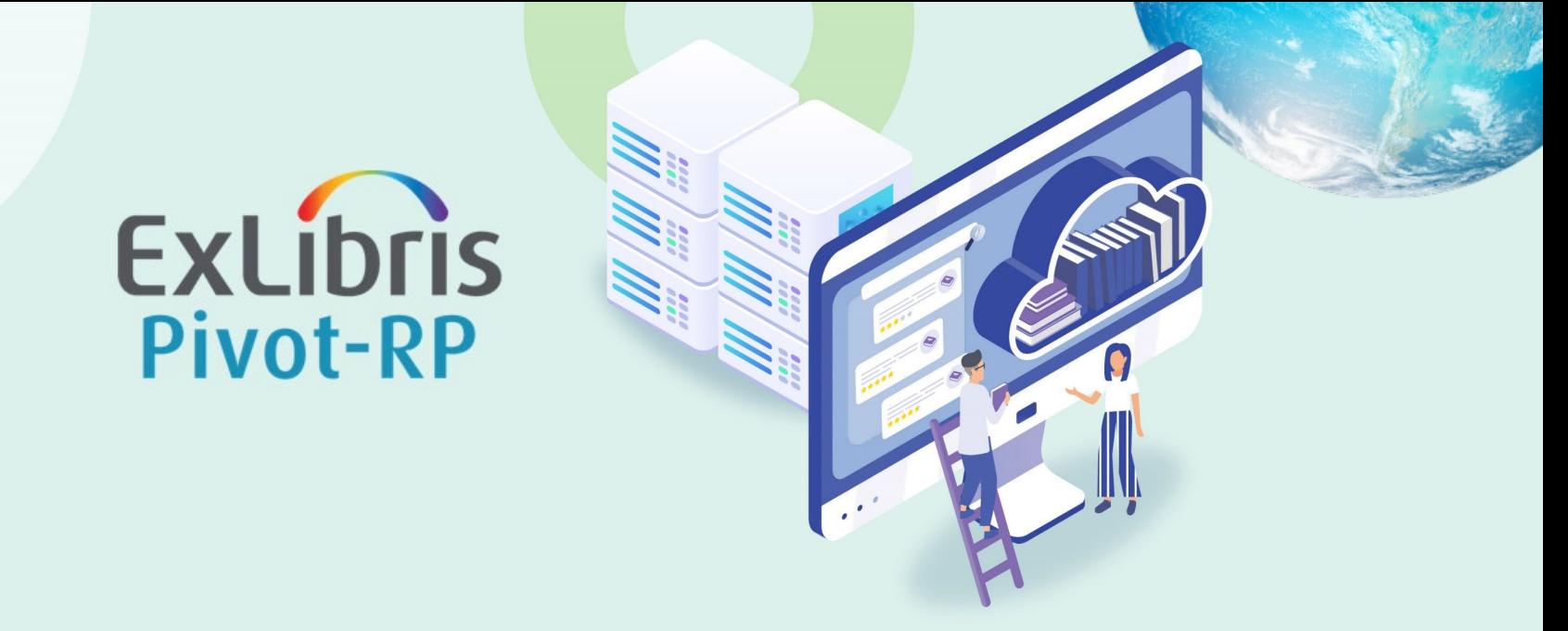

## 北海道大学様向け **Pivot-RP** 説明会

トレーニング&コンサルティングパートナー 小林 隼 2022年7月22日

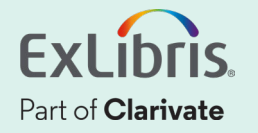

### 本日のセッションの内容

- 1. Pivot-RPとは?
- 2. Pivot-RPにSSOでログイン
- 3. 研究資金情報の検索
- 4. 研究者プロフィール(Profile)を公開(Claim)する重要性について
- 5. 研究者プロフィール(Profile)を公開(Claim)する
- 6. 学術会議情報の検索
- 7. 過去の獲得案件(Awarded Grants)の検索
- 8. ユーザーグループの作成と管理
- 9. 追加情報とお問い合わせ先

# 1. Pivot-RPとは?

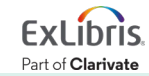

### **Pivot-RP** とは?

**Pivot-RP** は包括的に収集された世界中の 研究資金獲得機会(**Funding Opportunities**) の案件と、研究者プロフィール(**Profile**)の大規 模なデータベースの両方を、ウェブ上で直感的 に検索し、容易に情報共有することを可能にした オンラインツールです。

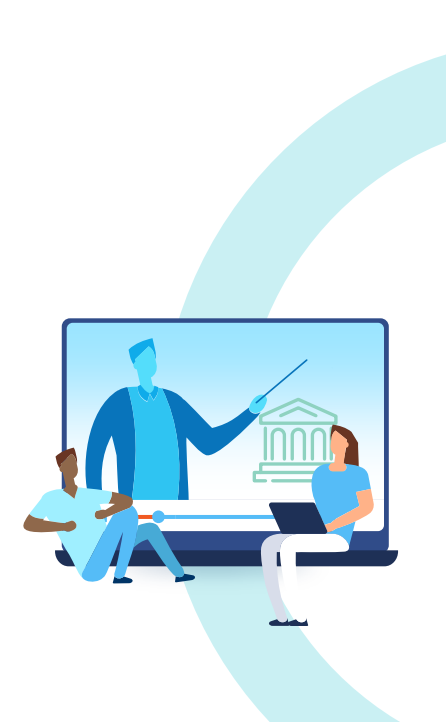

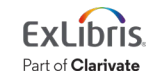

### データベースとしての**Pivot-RP**

- 23,000件を超える募集中の資金獲得機会 案件(funding opportunity)を常時収録
- 全ての分野についての案件を収録し、 その総額は1,000億米ドル以上
- 13,000以上の資金提供元(sponsor)
- 340万人以上の研究者プロフィール(profile)を収録
- 過去に資金提供された案件を350万件以上収録
	- = 応募対策のための分析が可能

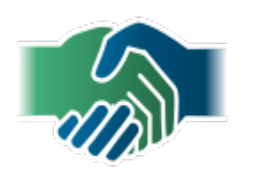

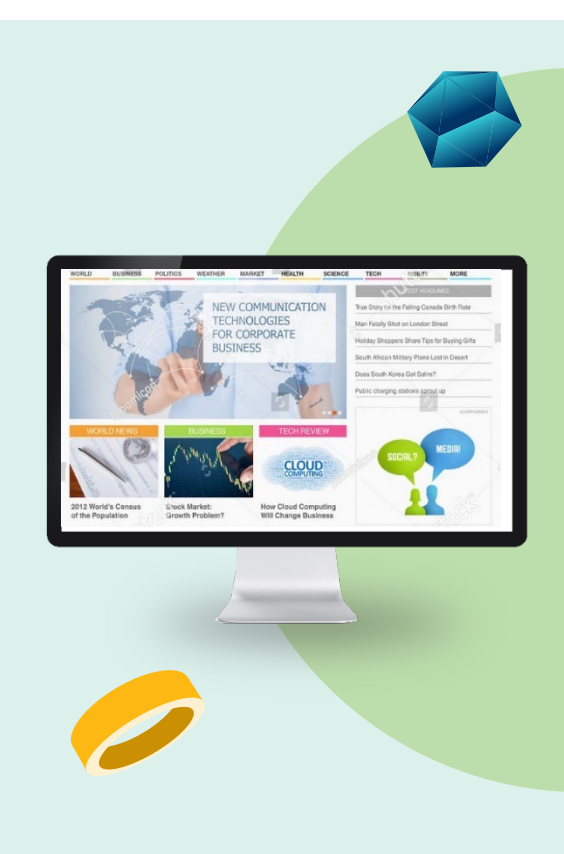

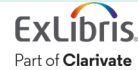

### リサーチグラント以外にも多様な研究助成金案件を収録

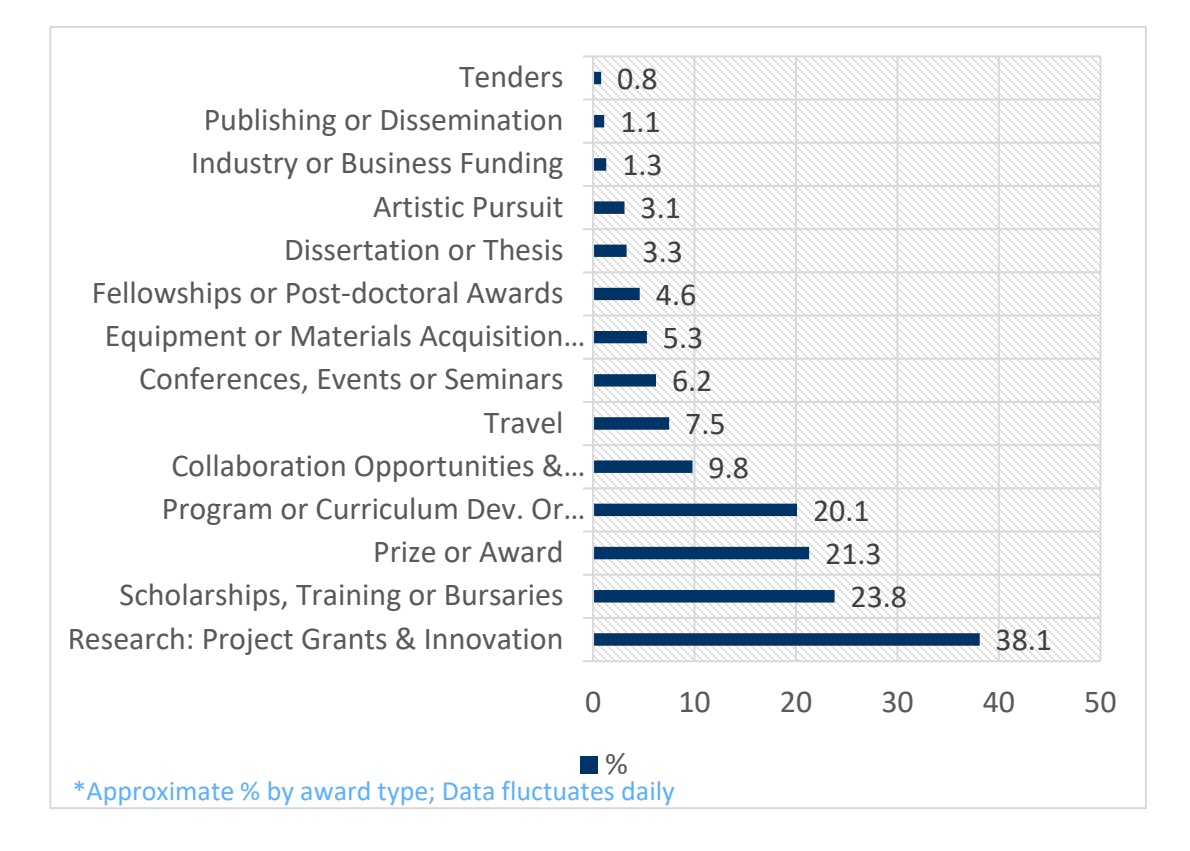

#### 平均 **23,000**件の募 集中の(**Active**)資金 獲得機会を常時収録

#### **13,000**以上の資金 提供元(**sponsor**)を 継続的に調査

世界的なデータベー ス **– 50%**以上の資金 獲得機会は米国以外 の国・地域のもの

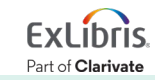

#### © 2022 Ex Libris | Confidential & Proprietary

### 資金提供元における多様性

- 25.3% **Professional Society or Association**
- 24.8% **Private Foundation/Other, Nonprofit**
- 14.1% **US Federal Government**
- 13.7% **National Government, non-US**
- 8.7% **Academic Institution**
- 6.1% **Public Sector, National**
- 4.1% **State, Province or Local Government**
- 2.3% **Commercial/Private Sector**
- 0.9% **Multinational Organization**

Funder Types as % of Global Index

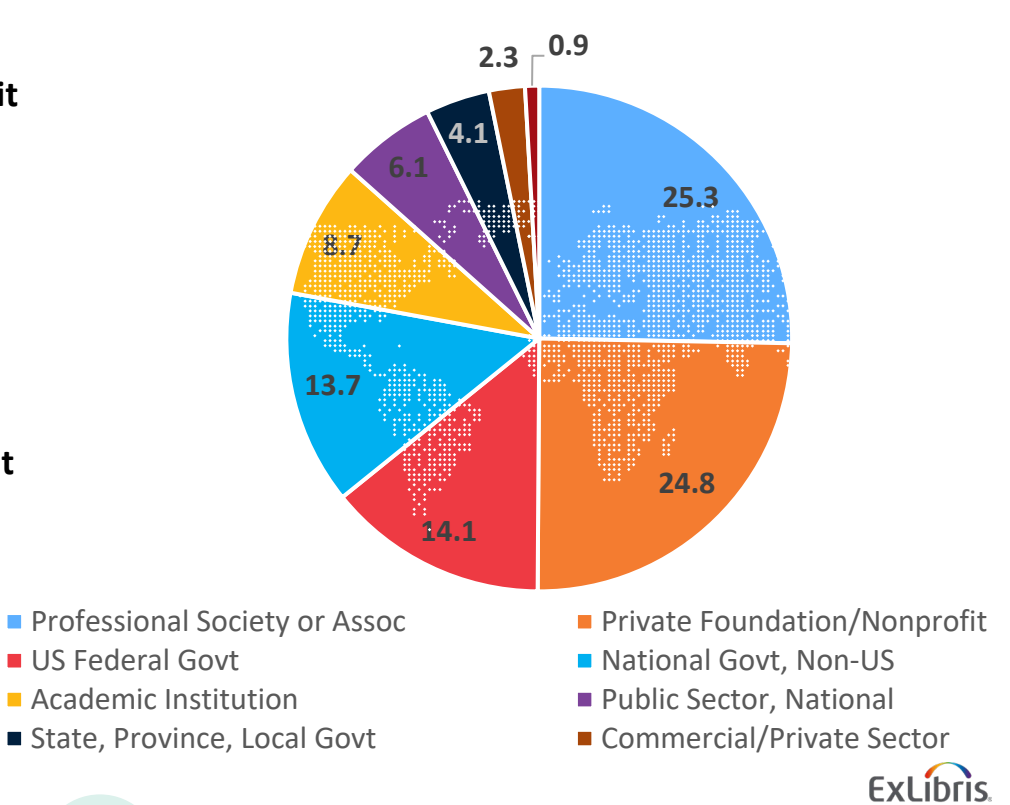

Part of Clarivate

# 2. Pivot-RPにSSOでログイン

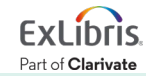

### 北海道大学**SSO**で**Pivot-RP**にログイン

- ① ログインURLを開きます: [pivot.proquest.com](https://pivot.proquest.com/)
- ② 画面下側にある[Use login from my institution]のプルダウンから [Hokkaido University]を指定してください。

#### **Pivot-RP**

#### Accelerate your Research Funding

- Search Pivot<sup>®</sup> and Research Professional the most comprehensive and trusted source for global funding information
- Save searches and Track funding opportunities
- · Discover collaborators
- Get tailored funding recommendations and alerts
- Gain insights from previously awarded grants
- . Inform your funding strategies with our authoritative global funding news and analysis service

#### **Learn more**

#### Sign in to use Pivot-RP

Enter your email address

Enter your password

Forgot your password?

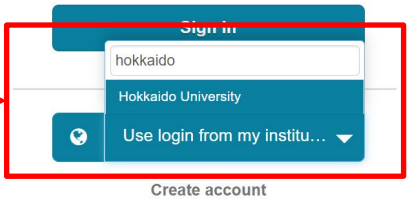

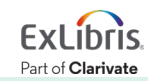

### 北海道大学**SSO**で**Pivot-RP**にログイン

③ 北海道大学にてご利用のSSOのIDとパスワードでログインしてください。

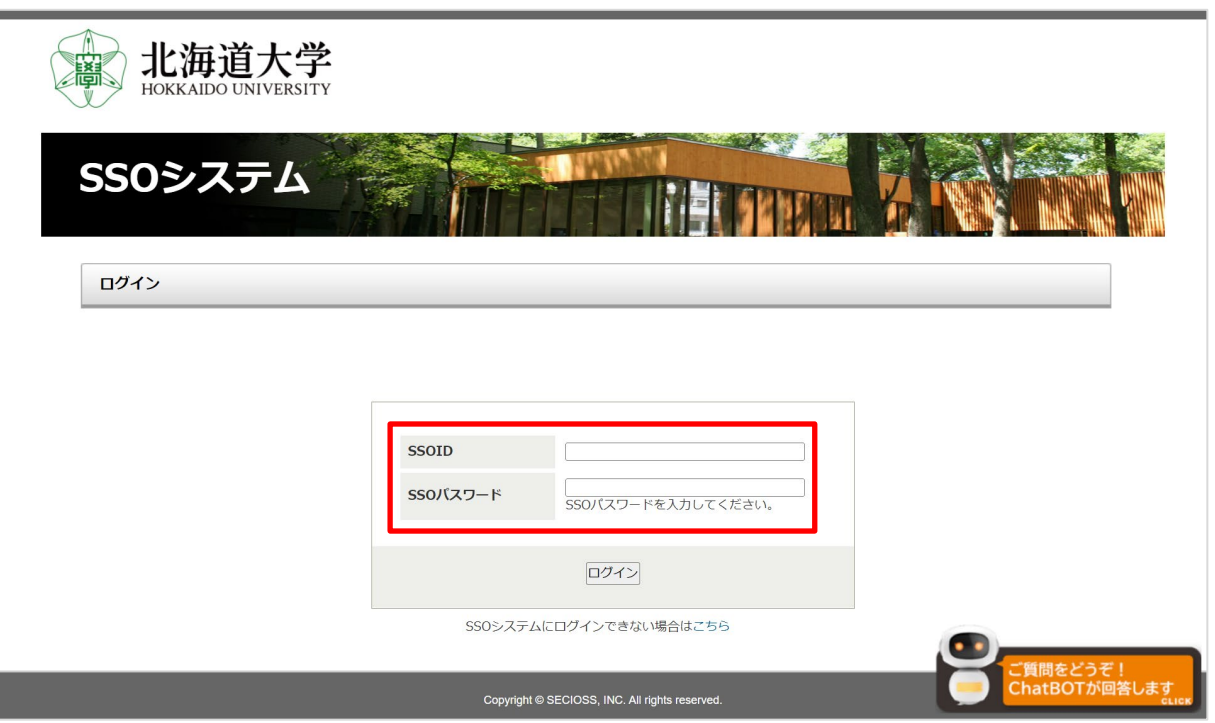

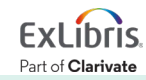

# 3. 研究資金情報の検索

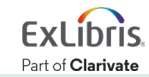

### 分野から探す

- 画面左上[Funding] ⇒ 画面下のパイチャートから分野を指定します。
- 中心から外側に向けて分野が狭くなります。

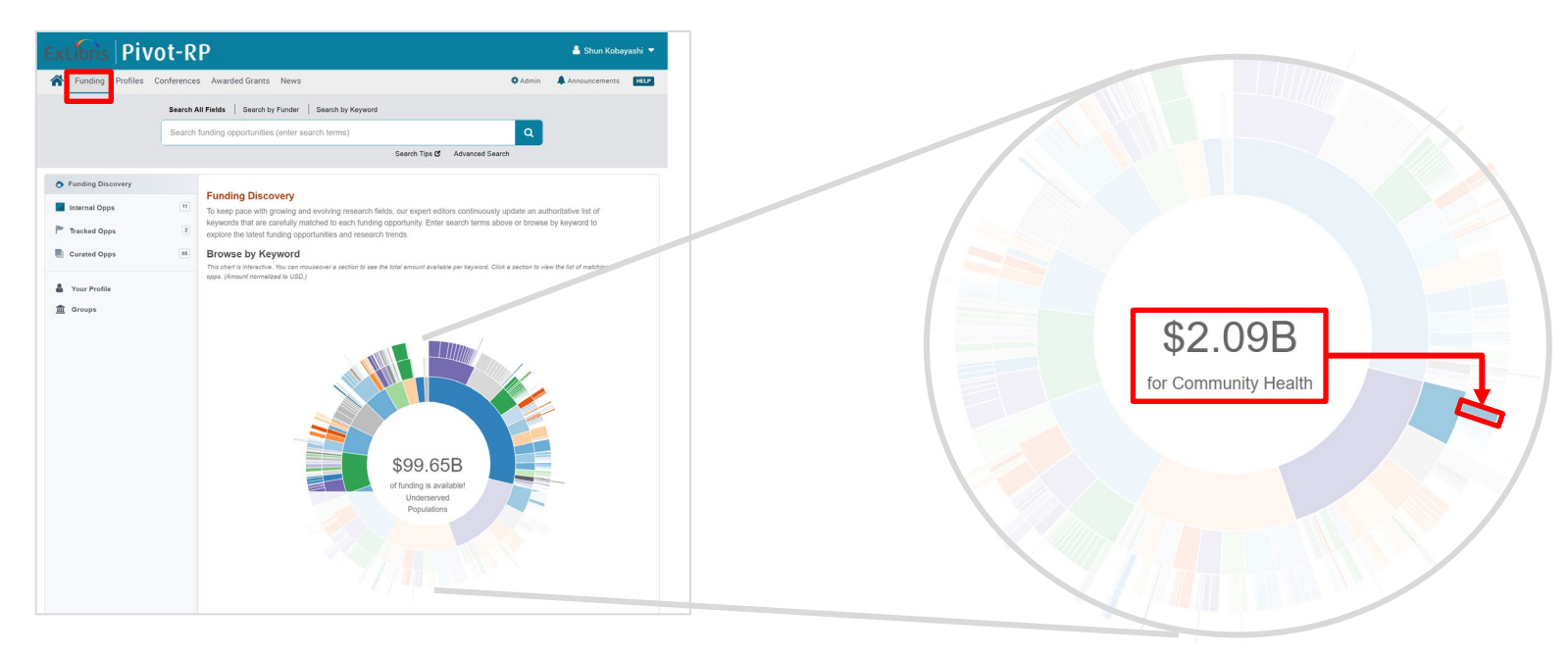

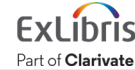

### フィルターで検索結果を絞り込む

• 画面左側のフィルターで結果を絞り込むことができます。

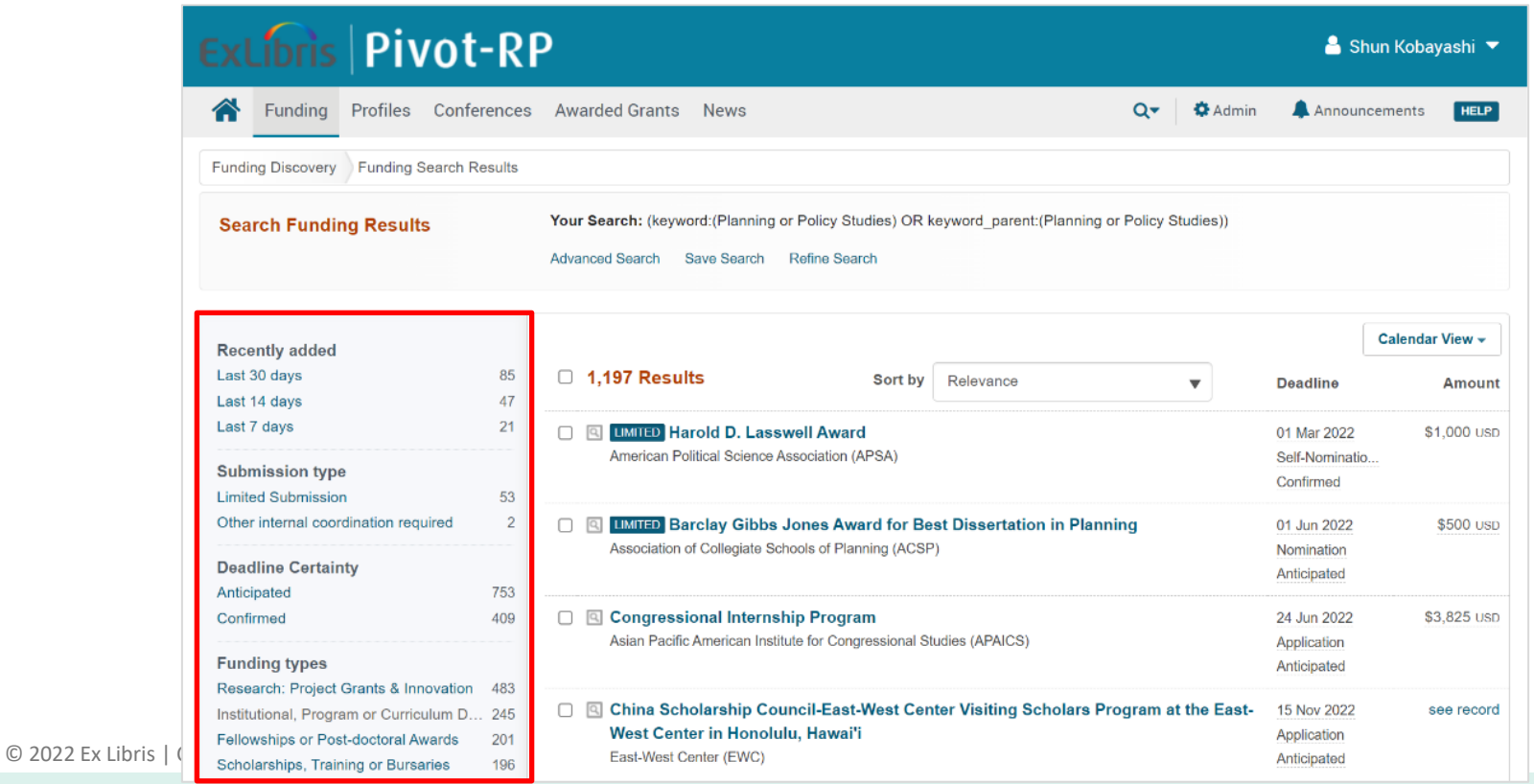

**Exlibris** Part of Clarivate

絞り込みフィルターの種類

- Recently added 収録された時期
- Submission type 各大学からの応募人数に制限がある(Limited Submission) <mark>LIMITED</mark> または各大学内での調整が必要な案件(ICR:Other Internal Coordination Required)  $|ICR|$
- Deadline Certainty 従来と同時期(Anticipated)または確定済み(Confirmed)
- Funding types グラントやアワードなど、資金の分類
- Funder types 資金提供元/スポンサーの分類
- **Applicant types オンテンの対象応募者の分類(Individuals in Early Career や Graduate Students 等もあり)**

Top keywords 主要な関連するキーワード

**Currency** 通貨

Language 言語

Country of Funder 資金提供元/スポンサーの所在国

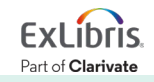

### 分野から探す

検索例題 1: Biological Sciences(生物化学)の分野で検索します。

• [Funding]タブのページ ⇒[Natural and Physical Sciences, Mathematics and Technology]  $\Rightarrow$  [Biological Sciences]

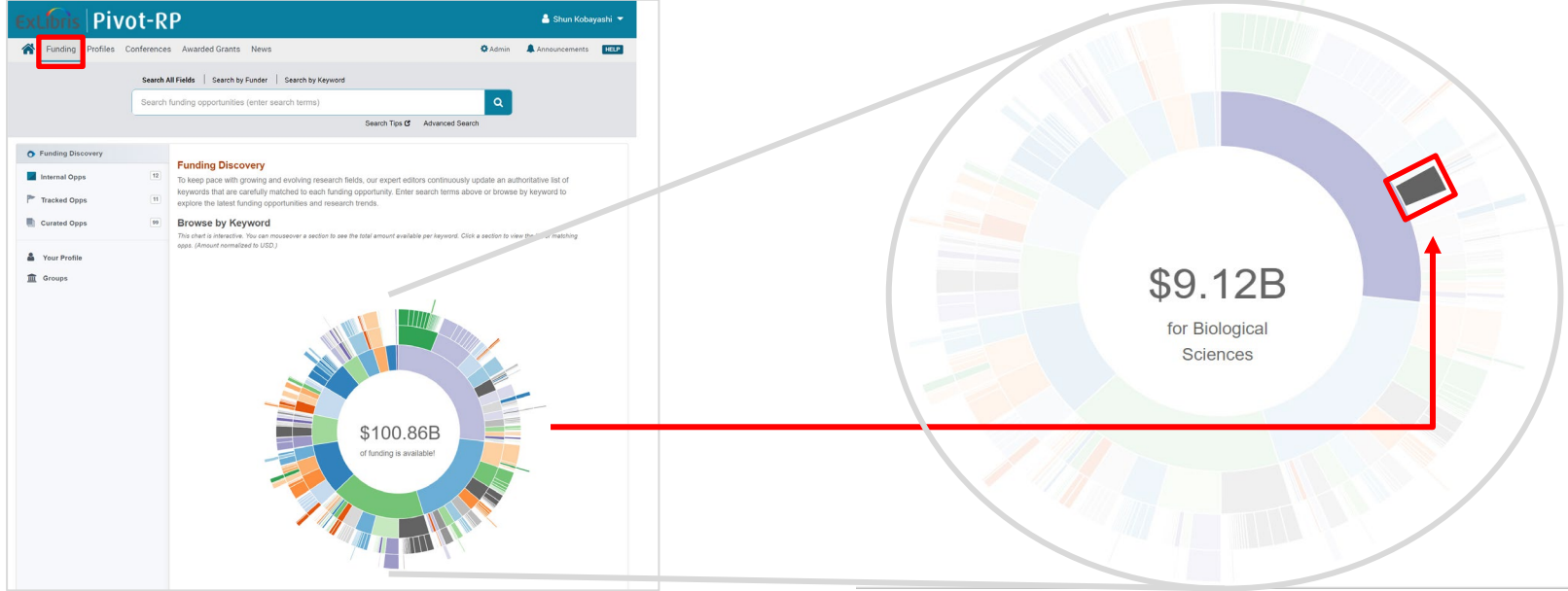

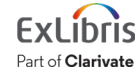

#### 検索例題 2: 検索例題 1 の結果を絞り込みます。

• 過去30日間に追加された案件のなかから、資金タイプが研究グラントで、 スポンサーが民間基金または非営利団体のもの、若手研究者でも応募が 可能で、研究分野ががん生物学のものを表示してみましょう。

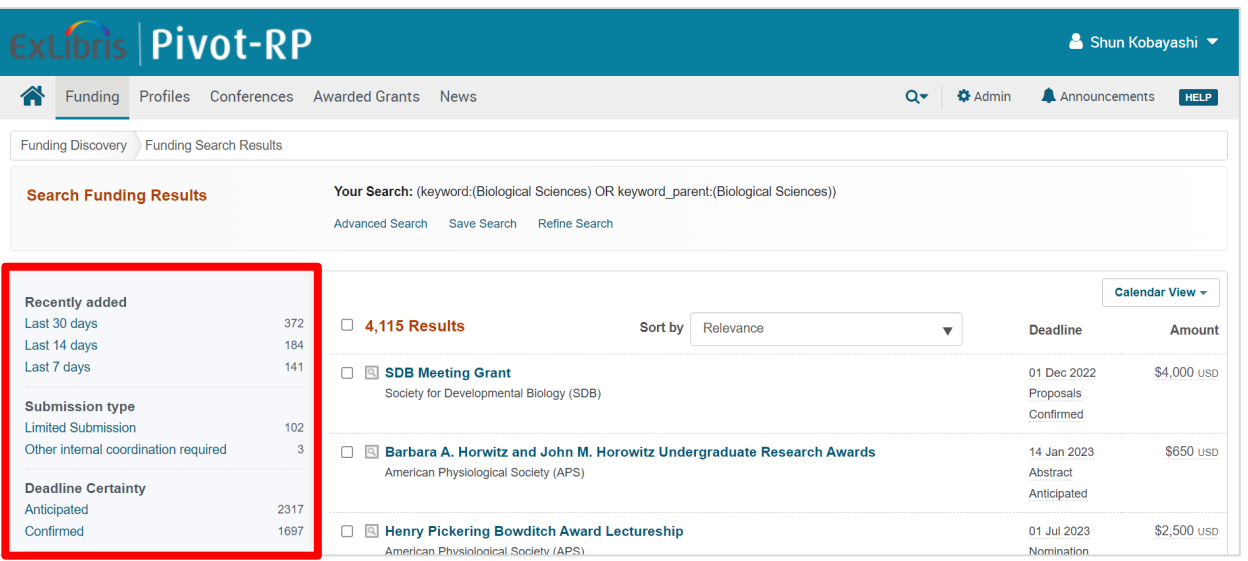

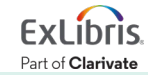

© 2022 Ex Libris | Confidential & Proprietary 16

### 絞り込みの手順①: [Recently added] ⇒ [Last 30 days] をクリック

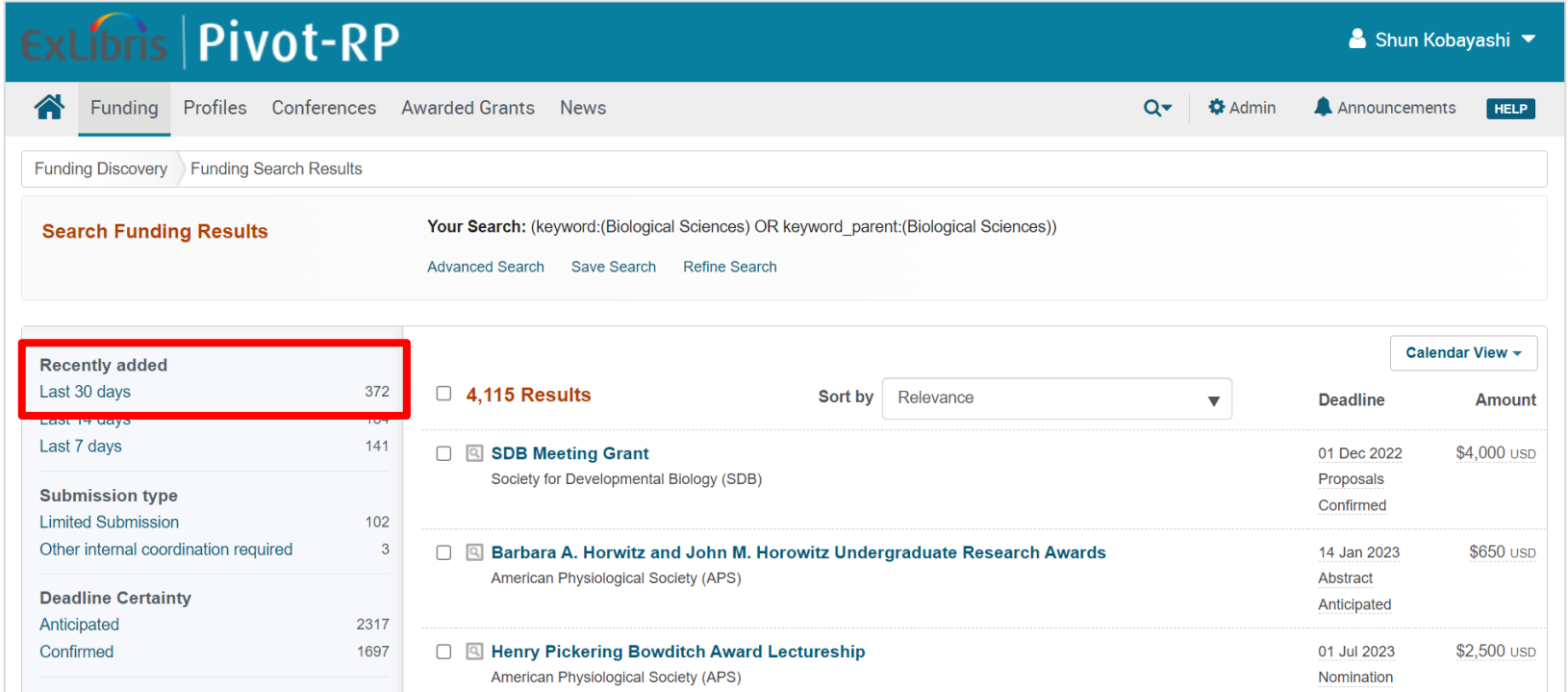

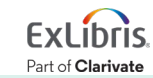

#### 絞り込みの手順②: [Funding types] ⇒ [Research: Project Grants & Innovation]をクリックします。

### • [**More**]をクリックすると、選択可能な他の項目が表示されます。

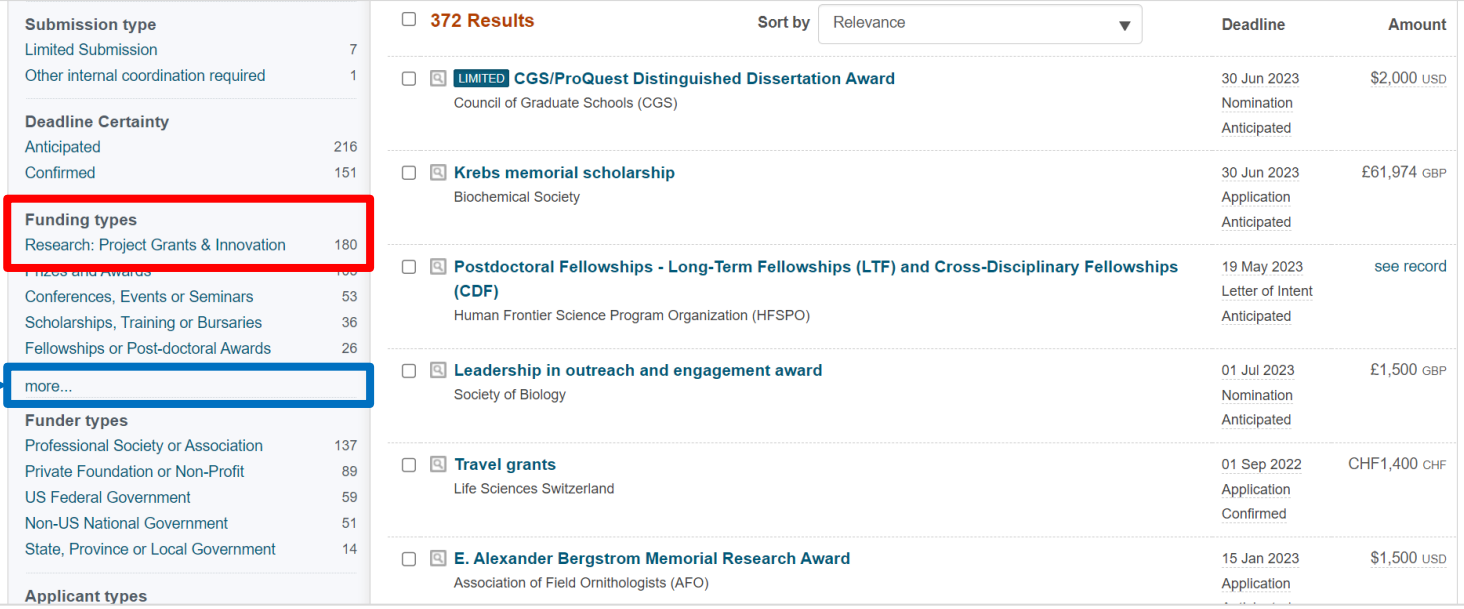

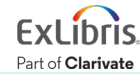

### 絞り込みの手順③: [Funder types] ⇒ [Private Foundation or Non-Profit]

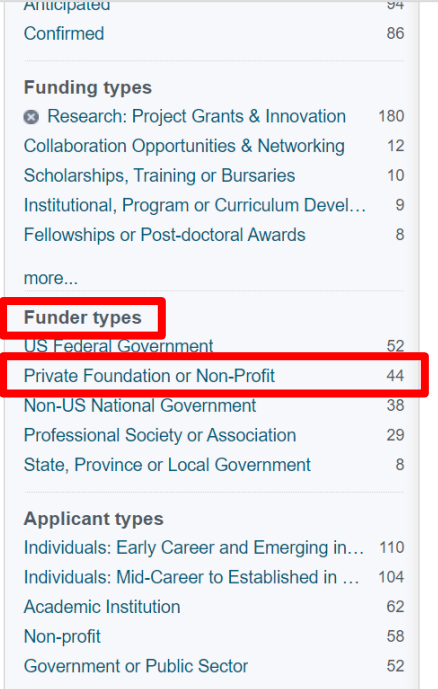

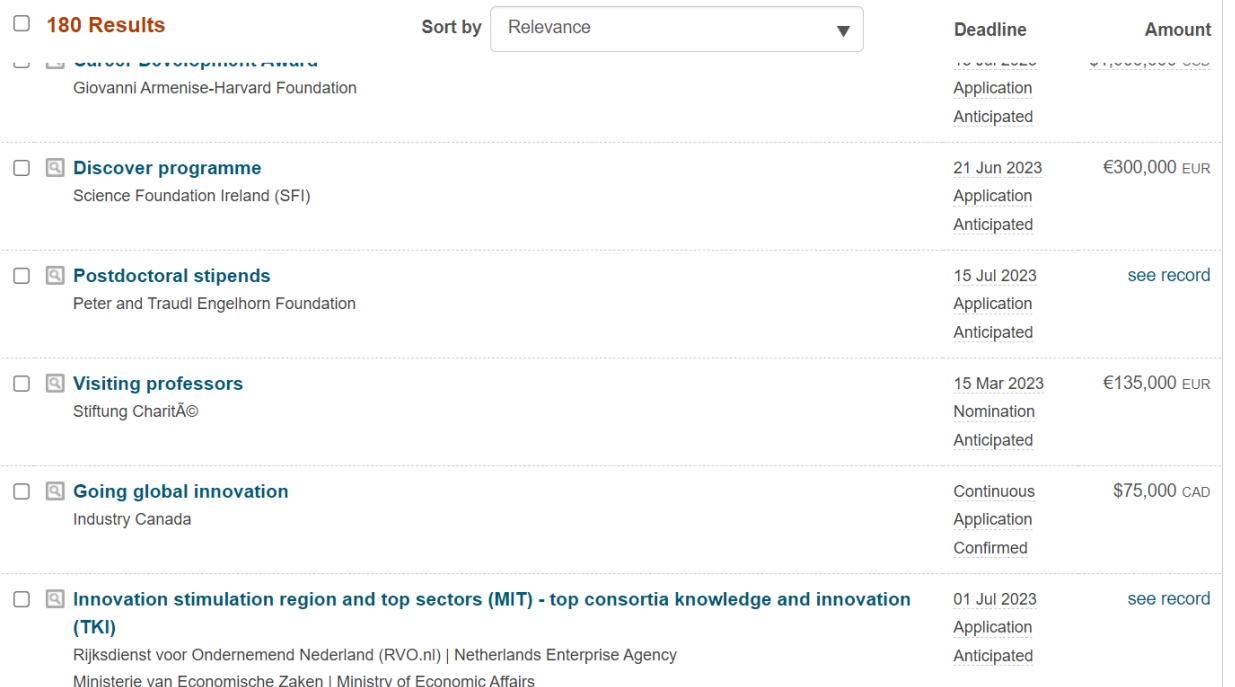

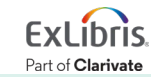

### 絞り込みの手順④: [Applicant types] ⇒ [Individuals: Early Career and Emerging in Field]をクリックします。

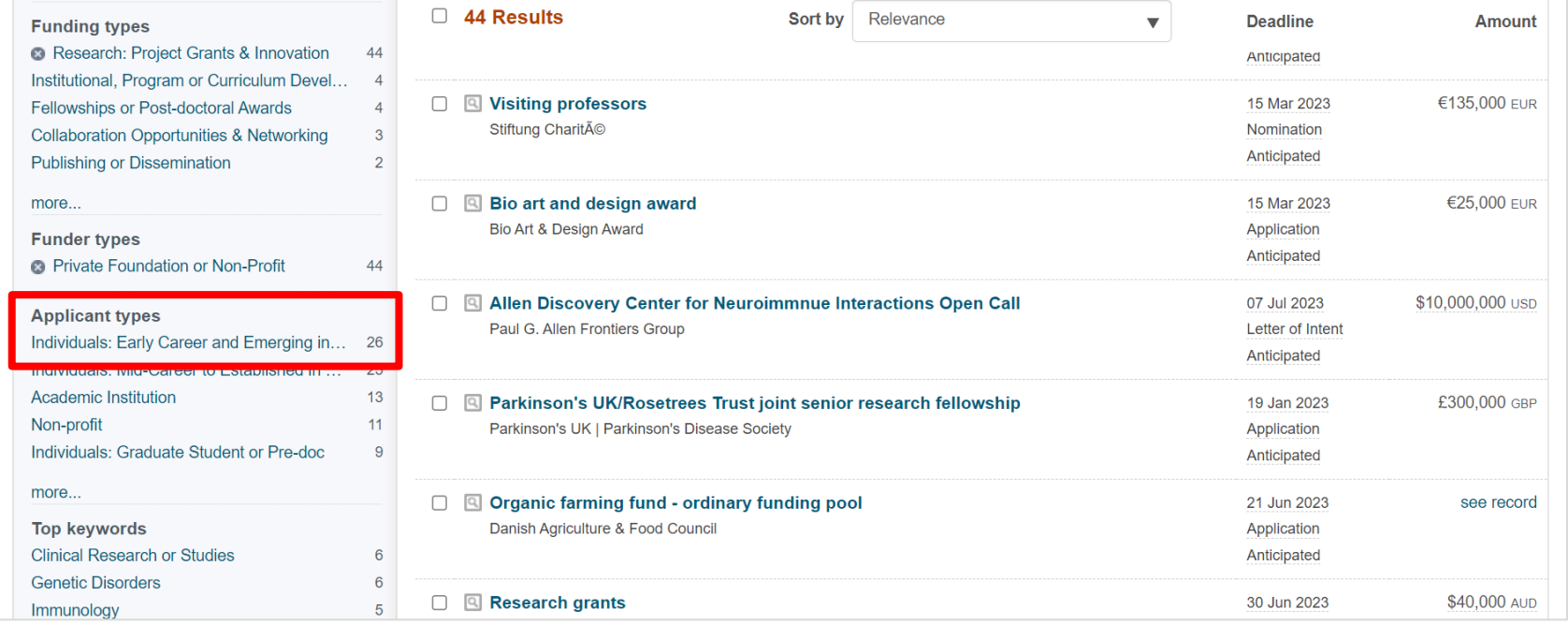

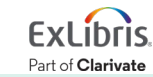

### 絞り込みの手順⑤: [Top keywords] ⇒ [Cancer Biology] をクリック。

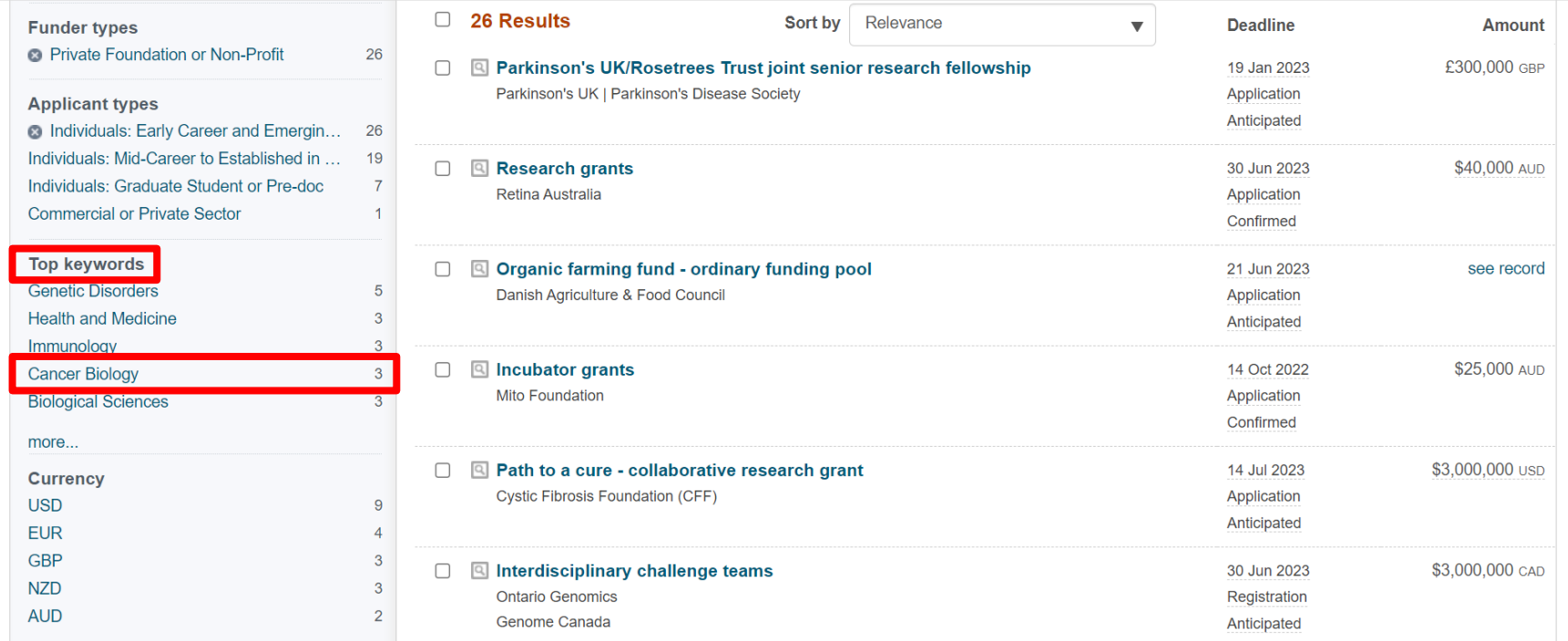

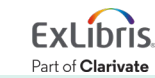

### 検索結果画面 **–** 要約を確認

• 各研究資金案件の をクリックすることにより、内容の詳細画面を開かずに 要約を確認することができます。

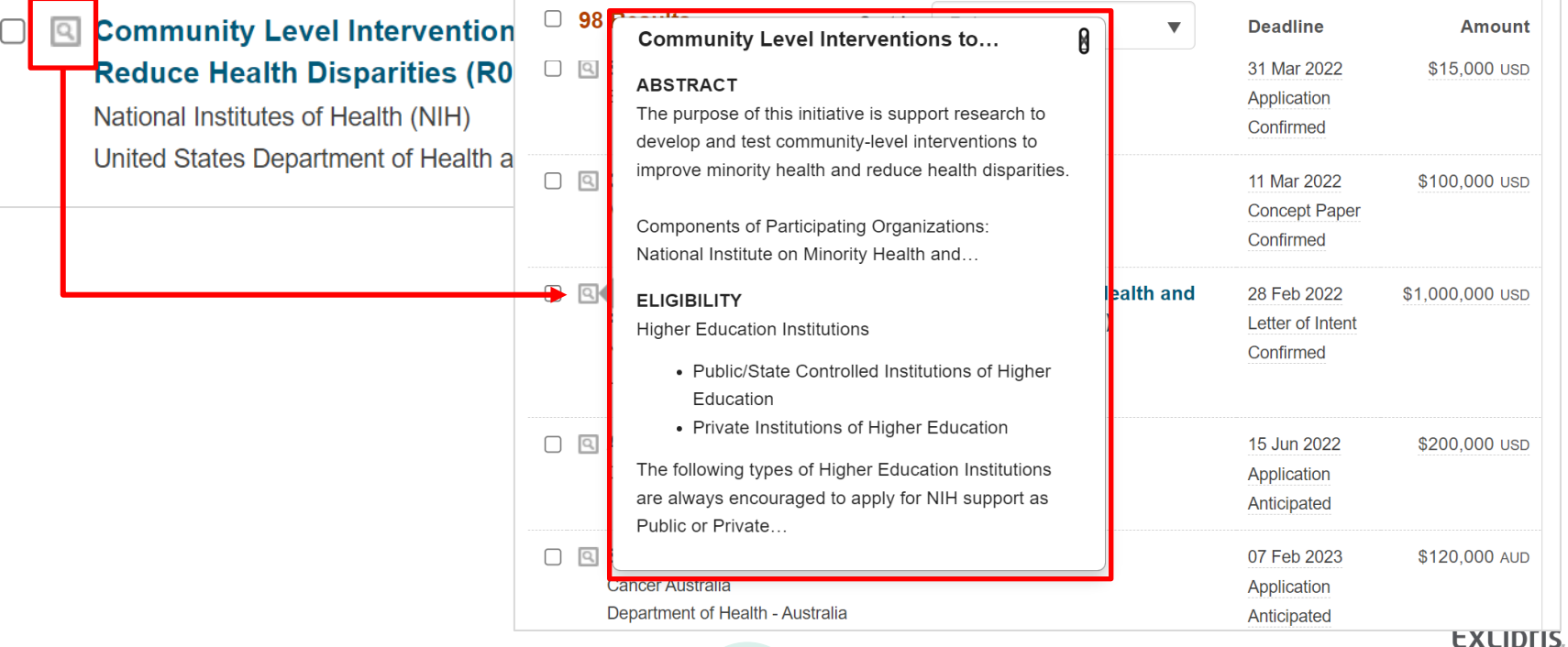

Part of Clarivate

### 募集内容の詳細画面

- 各検索結果をクリックすると、 募集内容の詳細画面が開きます。
- 画面右側のメニュー項目について

Track この案件をトラックします。 Share 他者と情報を共有します。

See more opps like this

Curate 他者との共有を目的として、 リスト化または既存のリストに追加します。 See alert recipients アラートを受け取ったユーザーを確認(管理者向け)

> この案件と類似する案件をPivot-RPが自動で検索 して表示します。

Potential Collaborators 学内及び学外の潜在的な共同研究者を表示します。

ユーザーのProfileからアルゴリズムが導き出します。

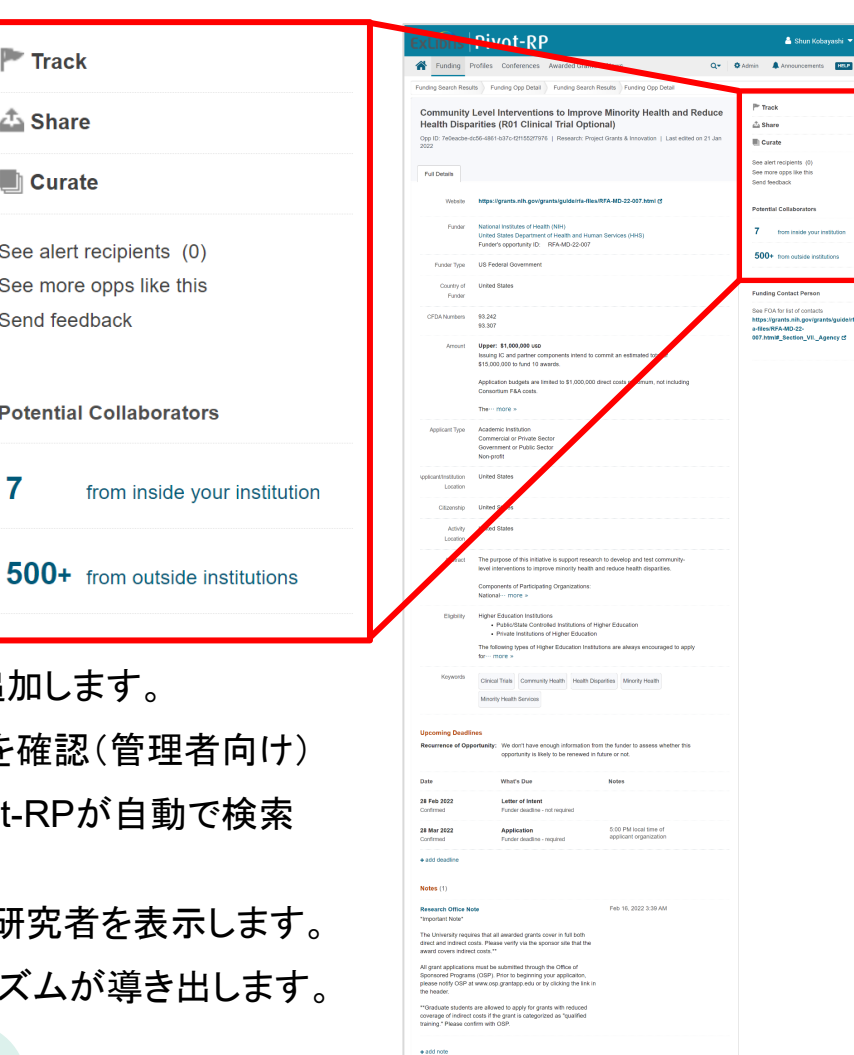

 $\blacktriangleright$  Track

**A** Share

 $\blacksquare$  Curate

See alert recipients (0)

See more opps like this

**Potential Collaborators** 

Send feedback

### 複数の案件を同時にトラック・共有・書き出し及びリストに追加

• 検索結果画面の各案件左側のチェックボックスを選択し、リスト上部に表示 されるメニューから実行する内容をクリックしてください。

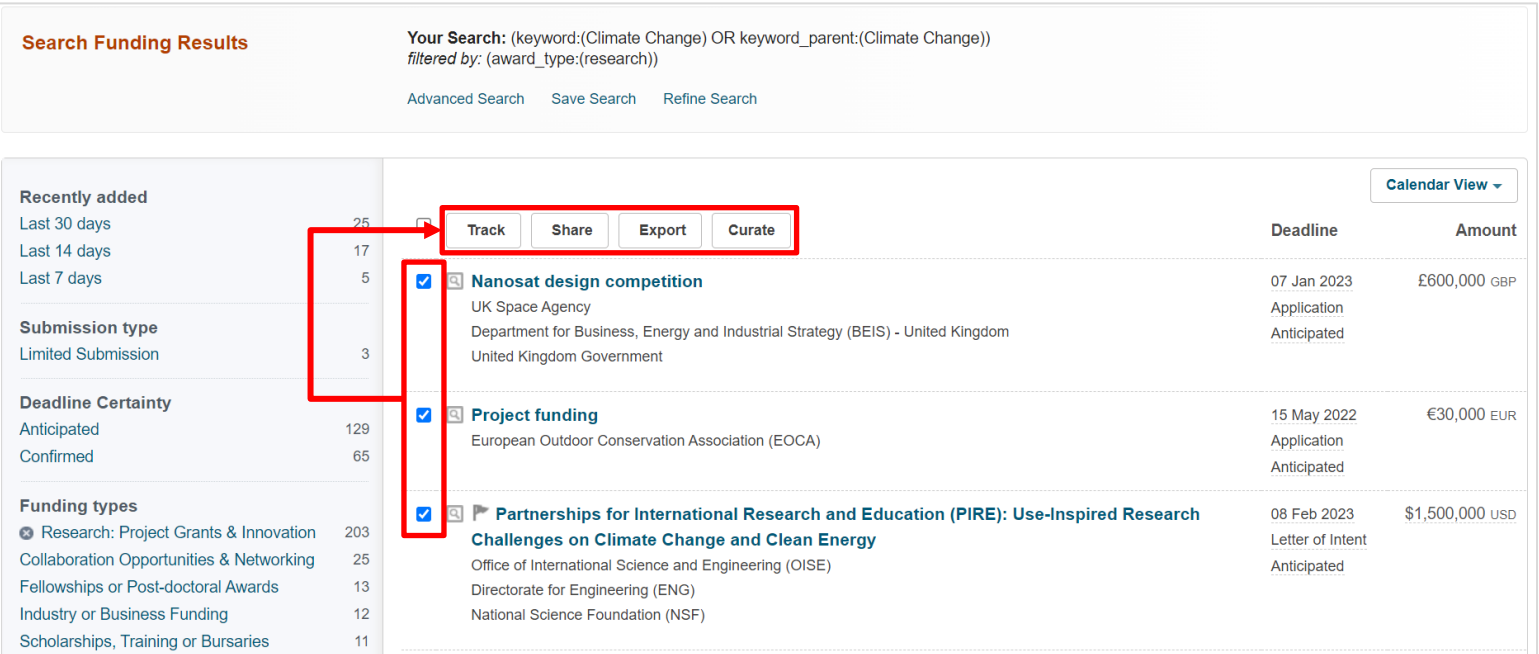

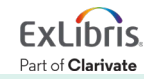

### ホーム画面または[**Funding**]ページから検索語で簡易検索

- 演算子を用いて検索精度を向上することができます(詳細は次のスライド)。
- [Search by Funder]及び[Search by Keyword]にも変更が可能です。

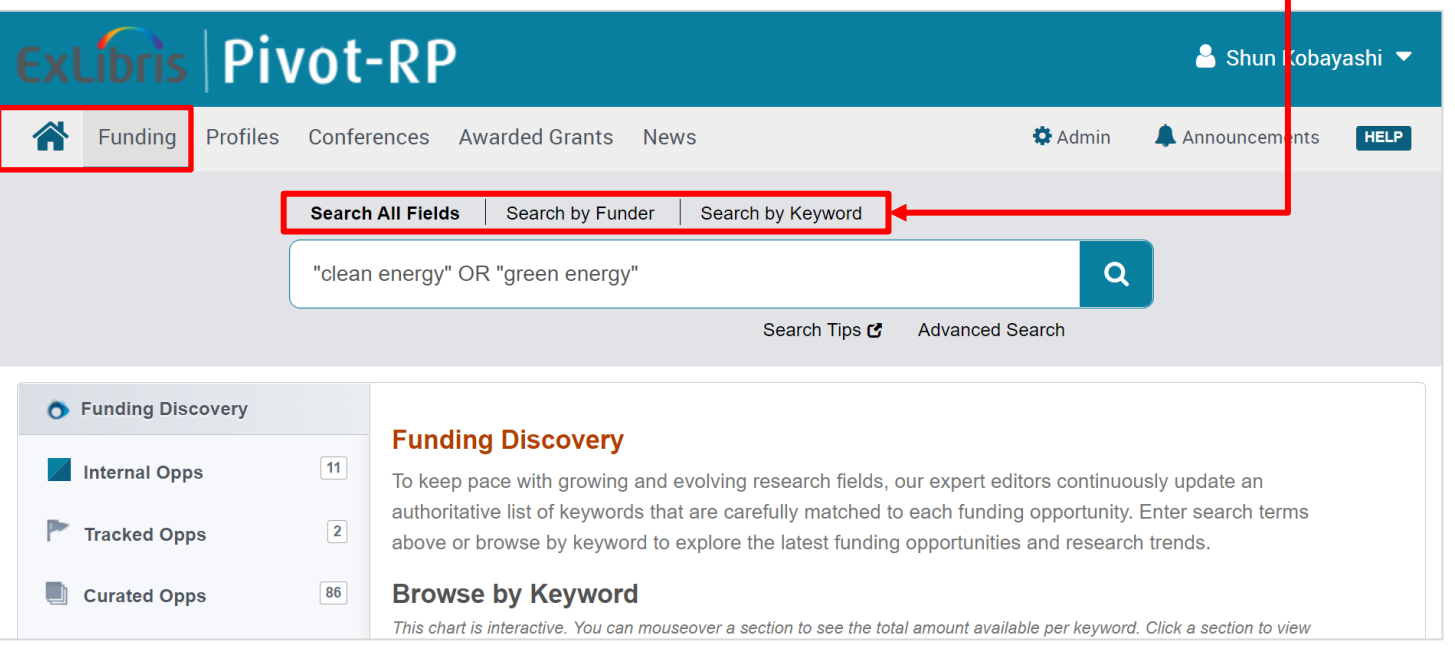

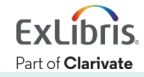

# **Pivot-RP**での演算子を用いた検索

"climate change" **OR** "climate crisis"

"clean energy" **NOT** nuclear

literacy **AND** reading 'Literacy' と 'Reading' の両方が含まれるものを検索 – **AND**検索

**"**health care**"** 'Health Care'と文字列が完全に一致するものを検索 – フレーズ検索

'Climate Change' または 'Climate Crisis' が含まれるものを検索 – **OR**検索

'Clean Energy' は含むもののなかから、'Nuclear'が含まれるものを除いた検索 – **NOT**検索

cancer w/3 treatment 'Cancer' と 'Treatment' が両方が、3ワード以内に記載されたものを検索 – 近接検索 – **w/#** で '#' に前後するワード数を入力します( 'w' は 'Within'の略) lead**\*** 'Lead'ではじまるすべての語を含むものを検索 – Lead、Leader、Leadership、 Leading – **'\*'** アスタリスクを検索語の後ろにつけると前方一致検索 – 前につけ ると後方一致検索

詳しくは Knowledge Centerのサポート記事[Pivot-RP Funding: Search Tips]を参照してください: [https://knowledge.exlibrisgroup.com/Pivot/Knowledge\\_Articles/Funding/040Pivot\\_Funding%3A\\_Search\\_Tips](https://knowledge.exlibrisgroup.com/Pivot/Knowledge_Articles/Funding/040Pivot_Funding%3A_Search_Tips)

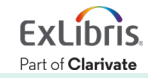

### ブール論理演算子 **#1 – AND**検索 **&** 完全一致(フレーズ)検索

検索例題 3: **Sustainable Growth**(持続可能な成長)で検索します。

- **AND**検索と完全一致検索の違いを見てみましょう.
- **AND**検索: sustainable AND growth または sustainable growth と続けて 2つの単語を検索ボックスに入力します。
- 演算子 AND は大文字で入力します。
- 完全一致検索: "**sustainable growth"** のように、2つの単語を " " で括り、検索します。

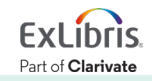

### ブール論理演算子 **#2 – OR**検索

検索例題 4: **Climate Change**(気候変動)または **Climate Crisis** (気候危機) いずれかの単語を含んだコンテンツを検索します。

• **OR** 検索:*"climate change" OR "climate crisis"* のように、 2つのキーワードを **OR** で前後につなぎます。

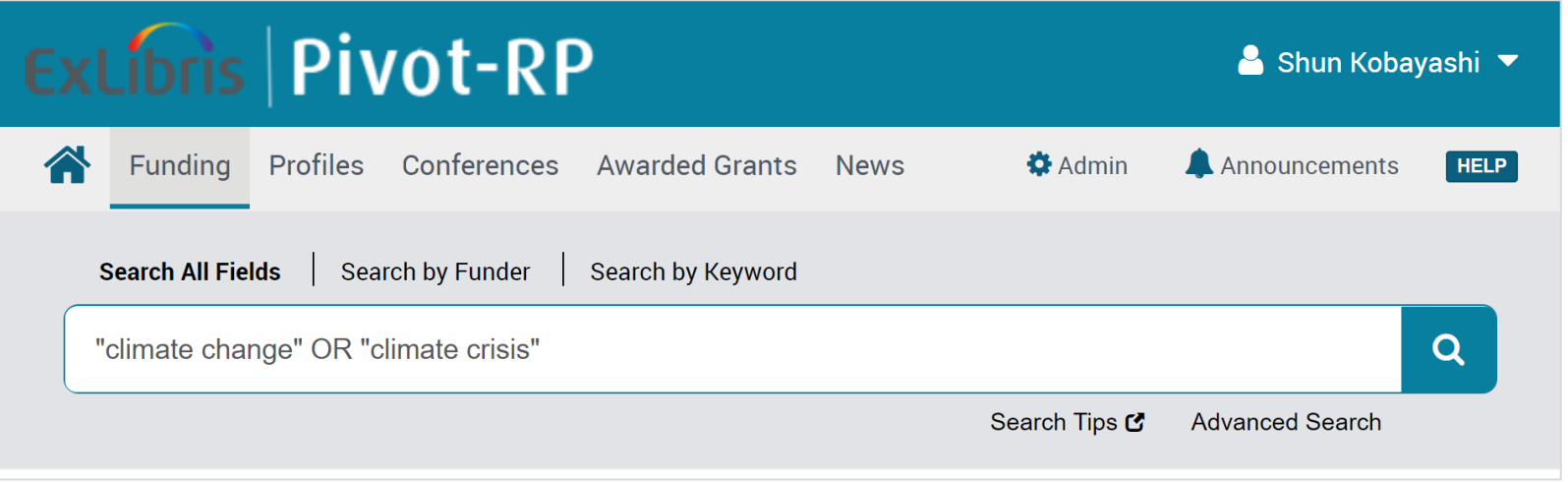

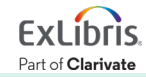

### ブール論理演算子 **#3 – NOT**検索

検索例題 5:**Renewable Energy**(再生可能エネルギー)を含むが、 **Nuclear**(核)という単語は含まない記事を検索してみましょう。

• **NOT** 検索:*"renewable energy" NOT nuclear* のように、 2つのキーワードを **NOT** で前後につなぎます。

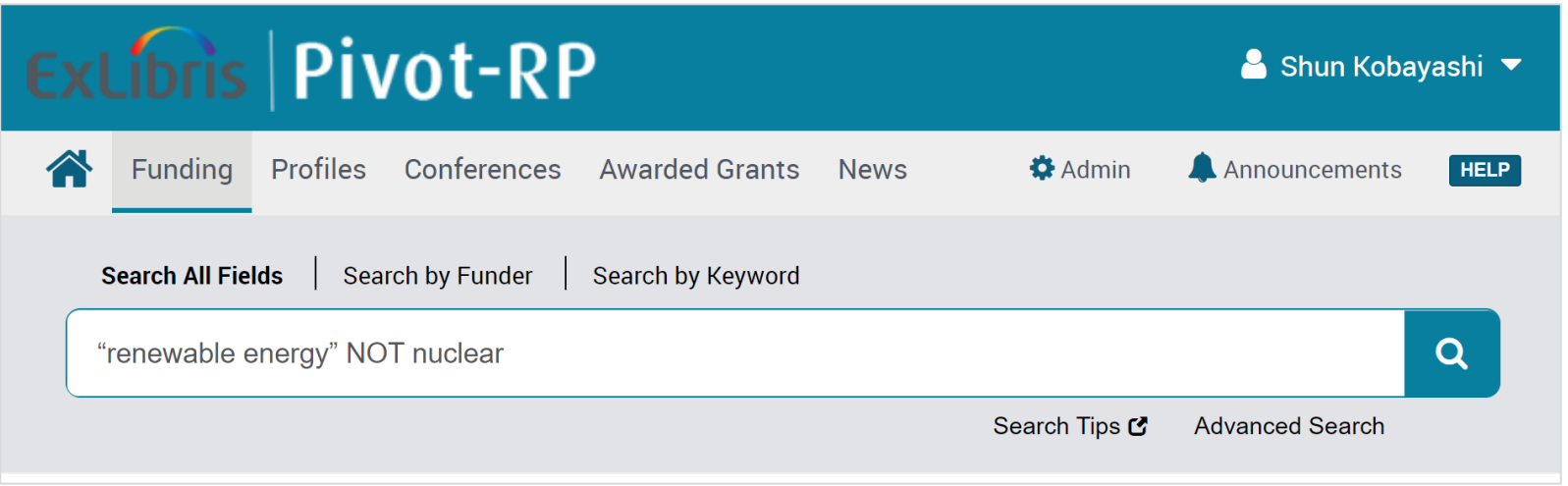

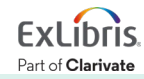

### **w/#**の演算子で近接検索(**Proximity Search**)

検索例題 6:**Hydrogen** (水素) と **Transport**(交通)の2つの単語が、 5ワード以内に両方記述のある案件を検索

- A **w/#** B ('#'はAからBまでのワード数を入力)
- 入力方法: *hydrogen w/5 transport*
	- **> 上記の入力により、hydrogenとtransport が、前後5ワード以内に両方記述** された記事を検索します。

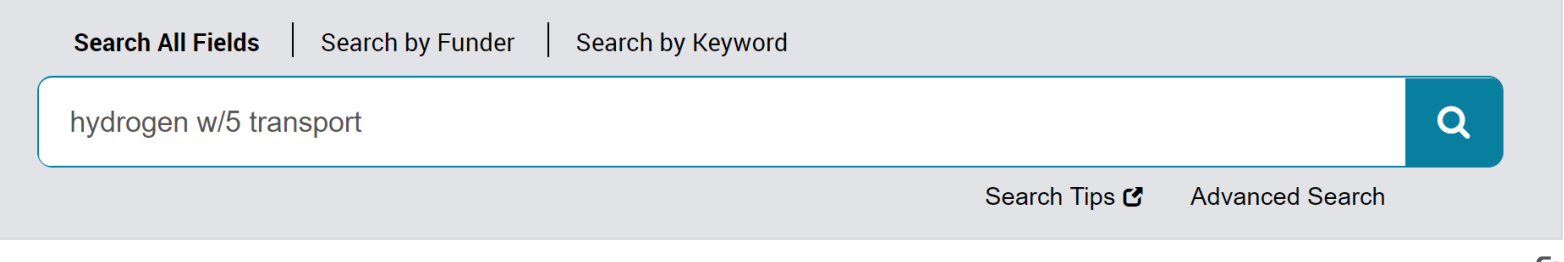

Part of **Clarivate** 

### 特定のスポンサー(**Funder**)による案件を検索

検索例題 7:スポンサー名に **"Cell Biology"**(細胞生物学)が 含まれた案件を表示してみましょう。

• [Funding]タブ ⇒ 検索窓上を[Search by Funder]に切り換え ⇒ 検索窓に "cell biology" と入力して検索してください。

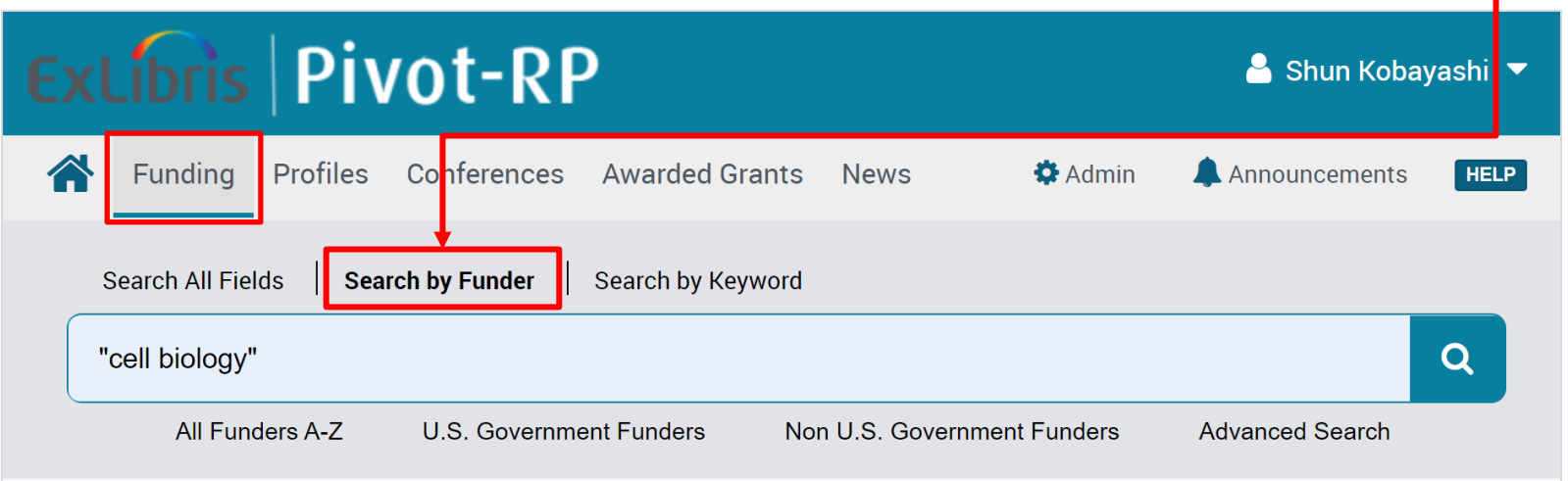

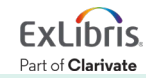

### スポンサー(**Funder**)のリストを閲覧して検索

検索例題 8:アメリカ政府のスポンサーのリストを閲覧し、例として **National Science Foundation**(NSF)の案件を表示してみましょう。

• [Funding]タブ ⇒ 検索窓上を[Search by Funder]に切り換え ⇒ 検索窓下の「U.S. Government Funders」をクリックして リストを表示 ⇒ 「National Science Foundation (NSF) ]

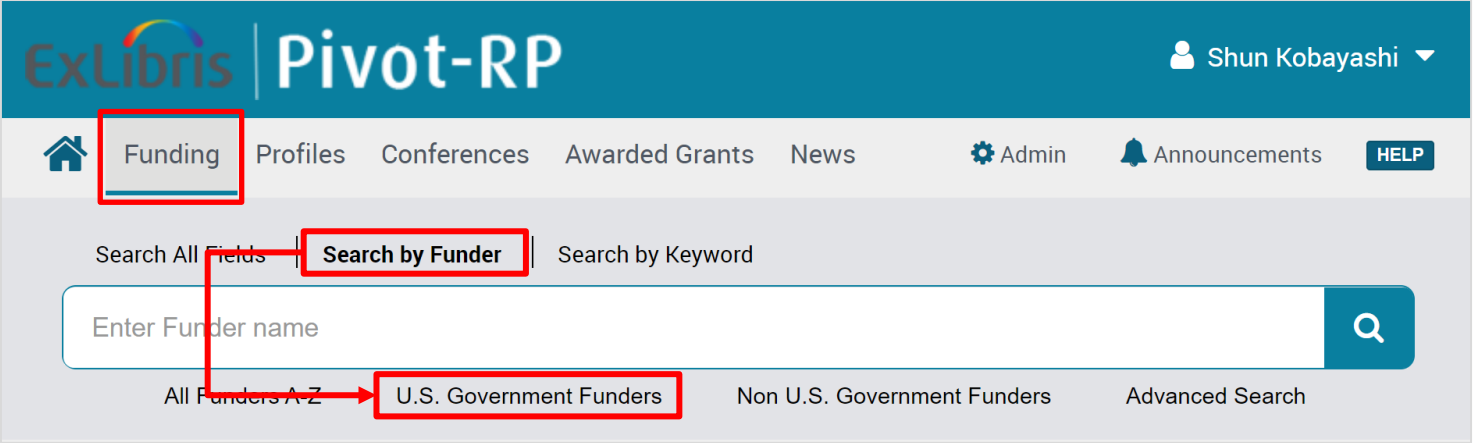

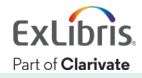

### 詳細検索(**Advanced Search**)

• ホーム画面または[Funding]画面の検索窓の 右下にある[Advanced Search]から開きます。

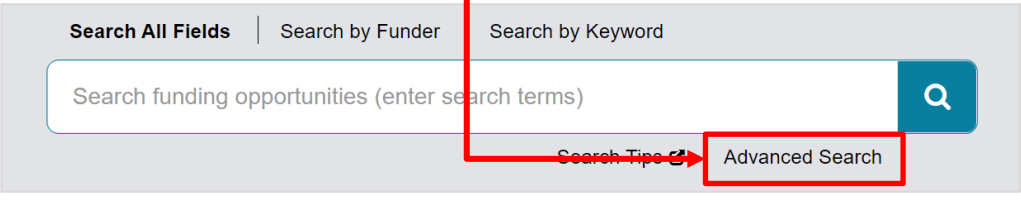

- 検索結果画面左側に表示されるフィルター項目 に加えて、[Amount]から提供資金の金額を あらかじめ指定した検索が可能です。
- 画面下側の[Exclude Opportunities matching] を用いれば、特定の条件の案件を除いて検索を することも可能です。

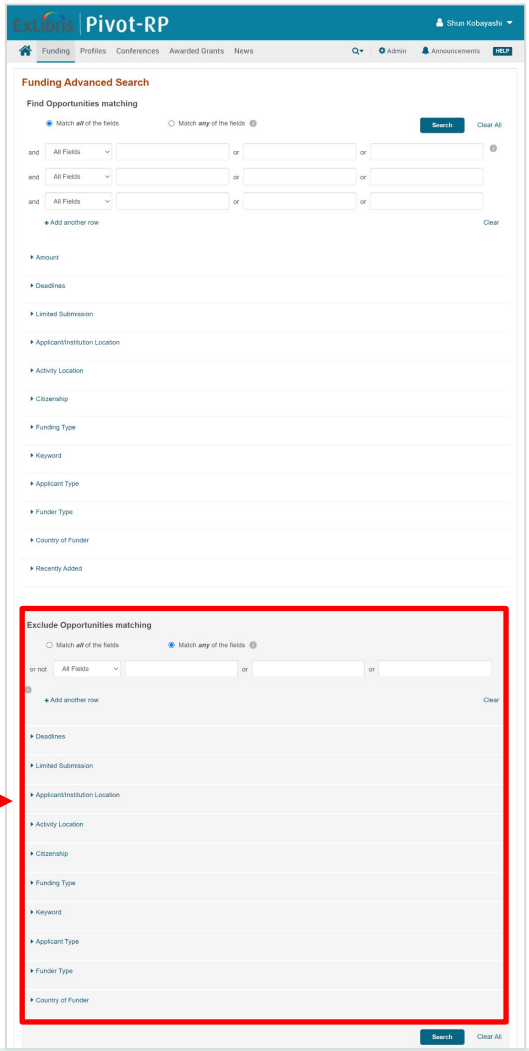

### 特定のスポンサーの案件を検索対象から除く

- 詳細検索画面下側の[Exclude Opportunities matching]から、左側の プルダウンメニューを[Funder](Funder IDからも指定可能です)に変更し、 対象から除きたい提供元機関名を入力してください。
	- 下のスクリーンショットはアメリカ国防省(DOD)を除く場合です。

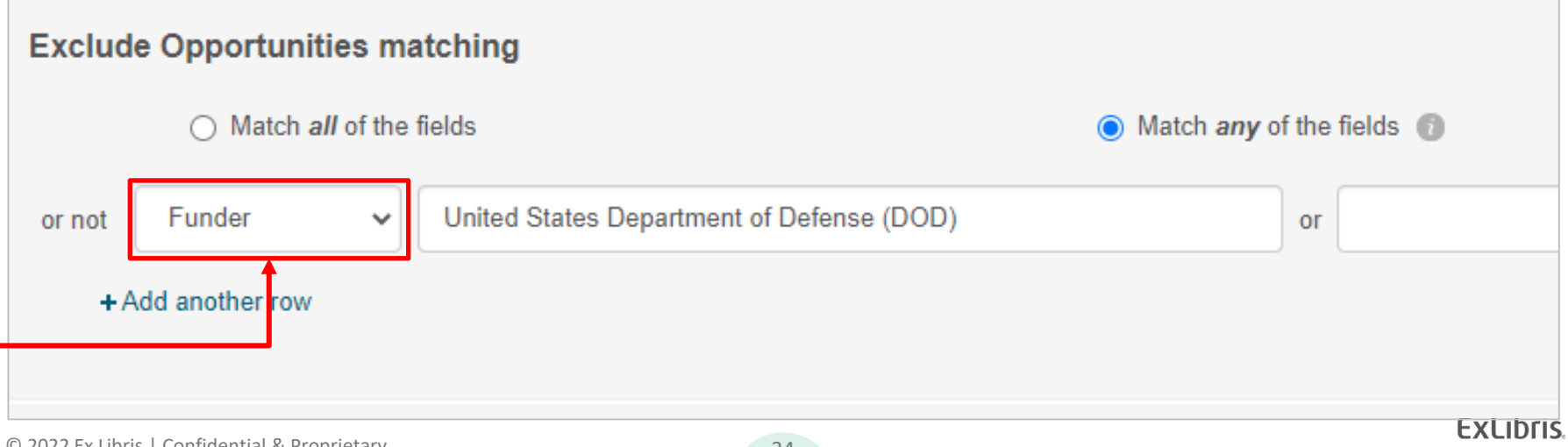

Part of Clarivate

### **Pivot-RP**内の**Keyword**について

- Pivot-RP内の詳細検索や分野検索、[Search by Keyword]などの検索と、 研究者のProfileで用いられる 'Keyword' は、Pivot-RPの編集者が作成及び 分類し、典拠を管理する、統制語(Controlled Vocabulary)です。
- × **Keyword Browser** • Advanced Search画面内の[Keyword] ⇒ [Browse]でKeywordのツリー Area Studies Arts and Humanities (体系と構造)を確認できます。Business, Management and Commerce Education Charter Schools ▶ Funding Type **Early Childhood Education Education or Instructional Programs**  $\blacktriangleright$  Kevword  $\blacksquare$ Allied Health Education and  $\bullet$  Match any  $\circ$  Match all **Arts Education** or browse search Art Education Dance Education Explode:  $\Box$ Applicant Type Close  $\odot$  2022 Ex Libris |  $\ddotsc$

# 詳細検索(**Advanced Search**)の例題

検索例題 9:機械工学の分野でエネルギーに関する案件のうち、 提出期日が3ヶ月以上且つ金額が100万ドル以上のもので、日本に 住む日本国籍の研究者が応募できる案件を検索してみましょう。

- **All fields**: *energy*
- **Amount**: *more than*(プルダウンメニューを変更) *1,000,000*
- **Deadline within**: *Select from calendar* ⇒ *on or after* (左側の プルダウンメニューを変更) ⇒ *3*か月後の日付を設定
- **Applicant / Institution Location**:*Unrestricted*(制限なし)
- **Activity Location**: *Unrestricted*(制限なし)
- **Citizenship**: *Unrestricted*(制限なし)
- **Keyword**: *Mechanical Engineering*([Browse]から選択)

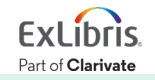
### 詳細検索(**Advanced Search**)の例題

検索例題 10:日本の大学に在籍する大学生(Undergraduate Students) が応募できる案件で、夏季に実施される内容の案件を検索します。

- **All fields**: *summer*
- **Applicant / Institution Location**:*Unrestricted*(制限なし)
- **Citizenship**: *Unrestricted*(制限なし)
- **Applicant Type**: *Individuals*: *Undergraduate Students*

※その他、[Funding Type]から *Scholarships, Training or Bursaries* 、 *Artistic Pursuit*、*Travel* などを指定して検索することも可能です。

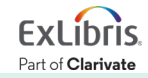

### 詳細検索(**Advanced Search**)の例題

検索例題 11:レーダー(radar)に関する案件のうち、米国国防省 (The United States Department of Defense / DOD) によるものを 除いて検索してみましょう。

• **All fields**: *radar*

 $+$ 

**Exclude Opportunities matching**(画面下側にスクロールダウン)

• **Funder**: *United States Department of Defense* + **Include**:*When funder is a secondary funder*(このチェックボックス にチェックを入れることにより、DODが副スポンサーの案件も除きます。)

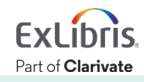

#### 検索式を保存

- 検索結果画面の案件リスト上部[Save Search]から検索式を保存します。
- 新しい案件について、メールで通知を受け取ることもできます。

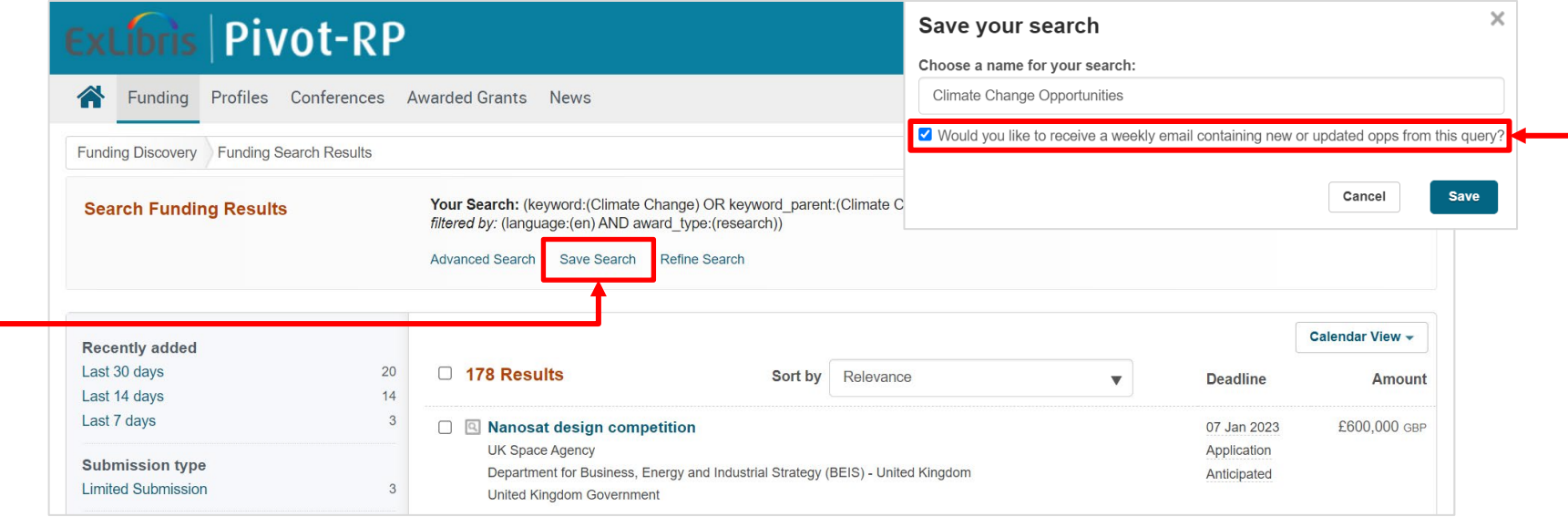

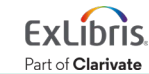

#### トラック中の案件と保存した検索式を表示する

• ホーム画面のメニュー <
または画面左下[My Funding Opportunities] ⇒ [Tracked Opps]& [Saved Search]をクリックしてください。

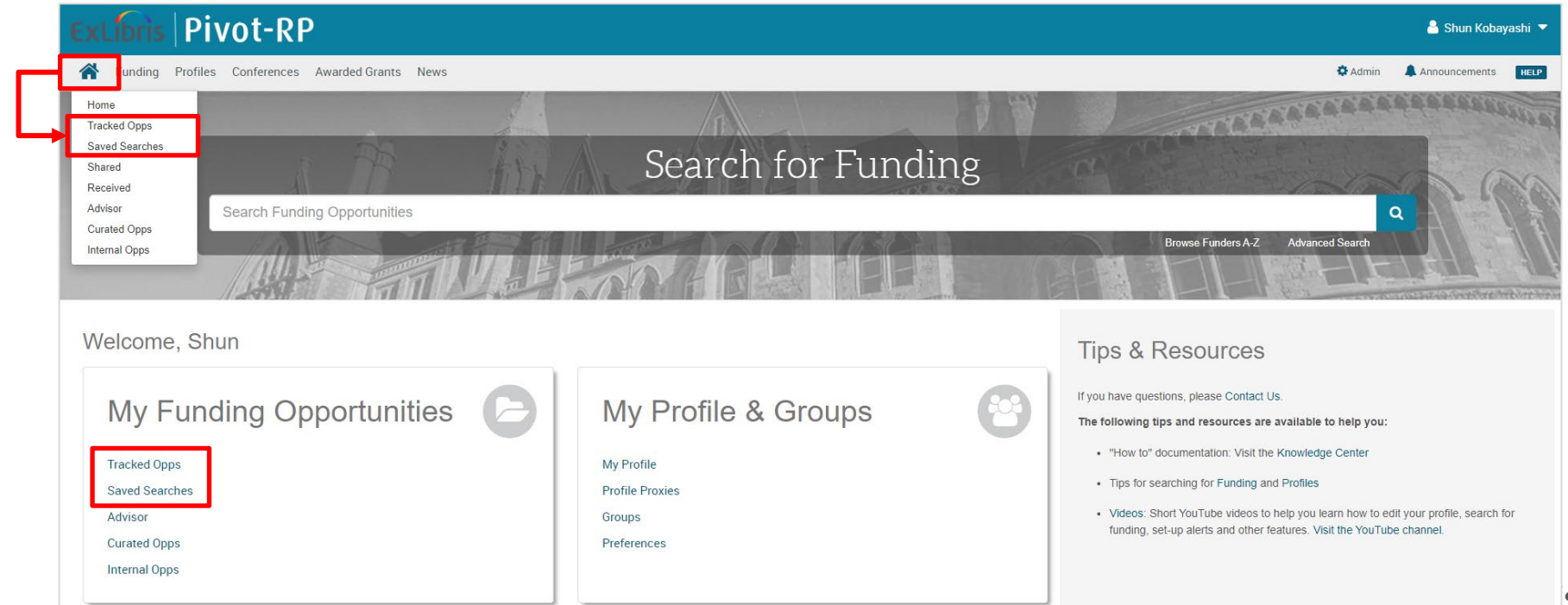

### トラック中案件の追加機能(**Options**)

• [Tracked Opps]の画面では、右側の[Options]からタグの追加や、Google Calendar や MS Outlook のカレンダーへの追加機能などが利用できます。

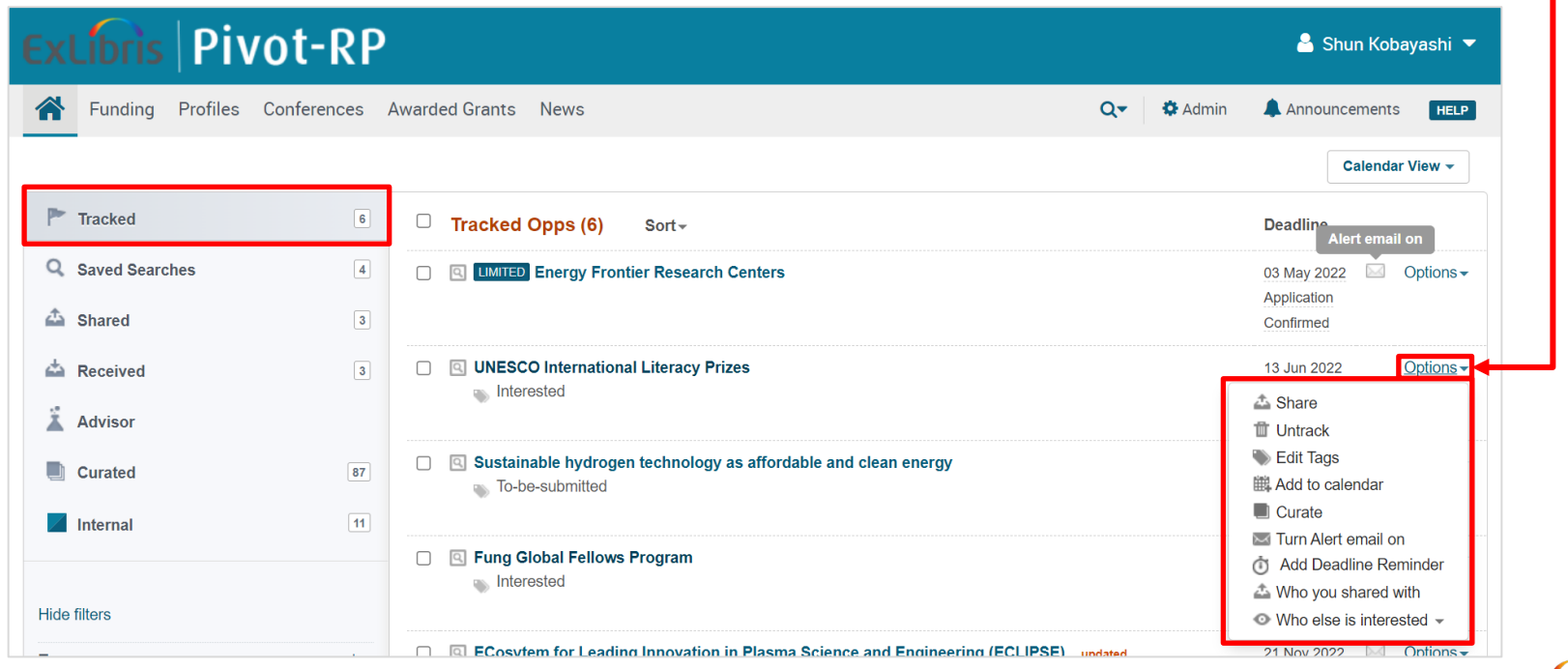

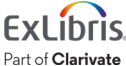

### 保存した検索式で再度検索をする ①

• [Saved Search]画面に表示された検索式名をクリックしてください。

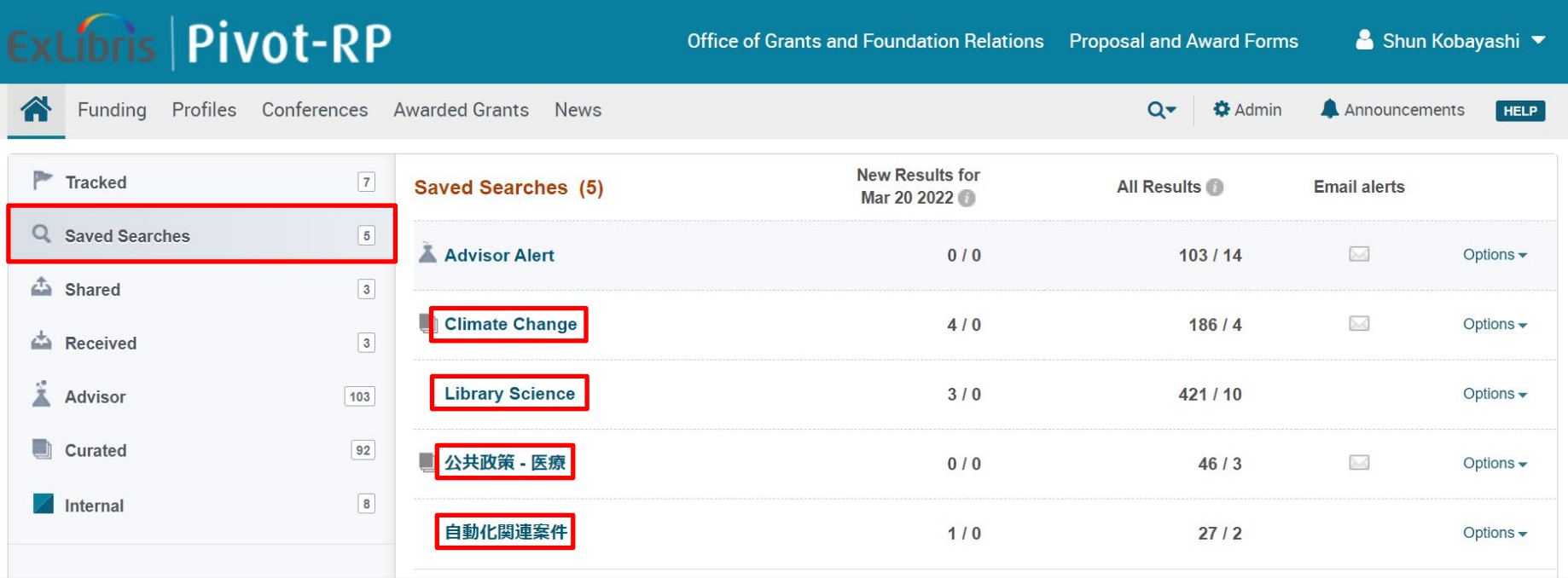

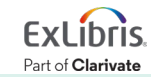

#### 保存した検索式で再度検索をする ②

- 初期設定の検索結果画面では、再度検索を行った日付の案件(追加または 更新されたもの)のみが表示されています。
- 案件リストの上のラジオボタンを[All]に変更すると、検索式に該当する全て の案件が表示されます。

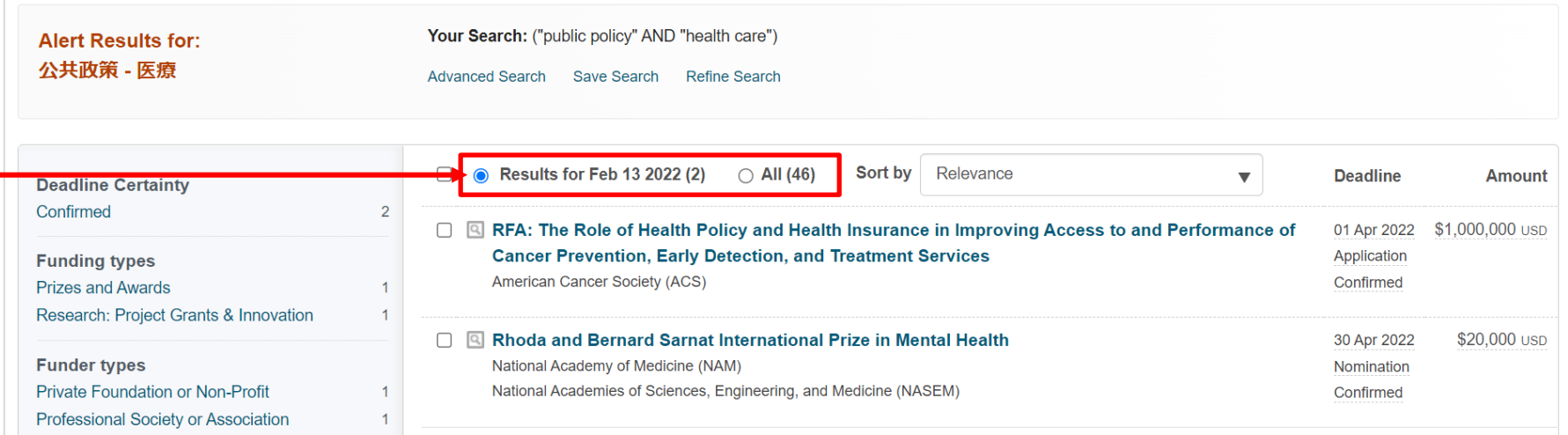

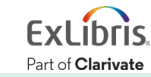

## 4. 研究者プロフィール (Profile) を 公開(Claim)する重要性について

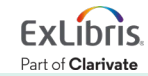

### **Pivot-RP**の研究者プロフィール(**Profile**)

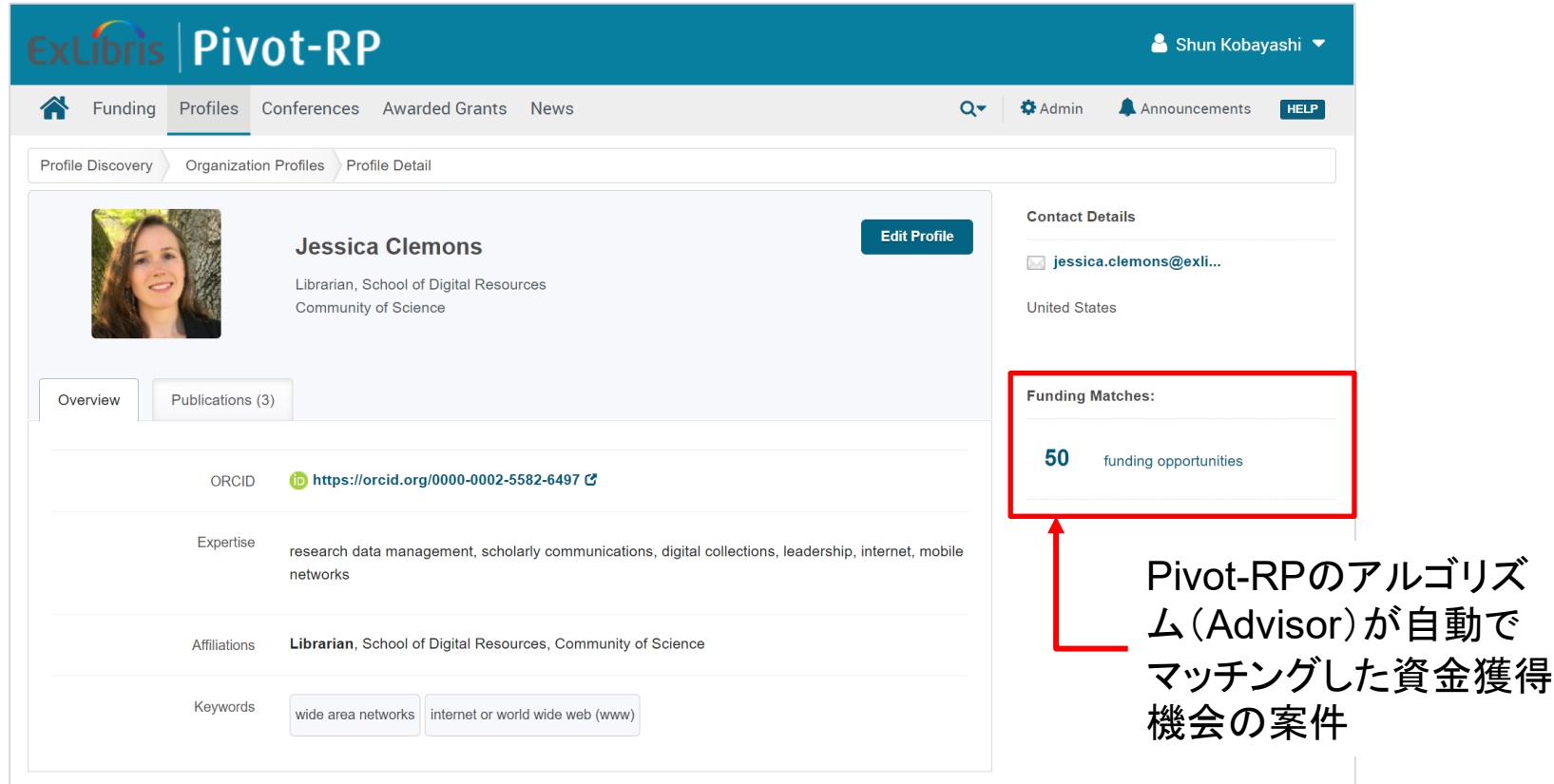

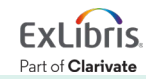

### 研究者プロフィールを公開(**Claim**)する重要性

- 研究者ユーザーがPivot-RPのメリットを最大限に得るためには、 各自のプロフィールを'Claim'し、公開する必要があります。
- 研究者プロフィールを公開するメリット
	- 1. Pivot-RPのアルゴリズム(Advisor)による資金獲得機会案件とのマッチング の精度が向上する。
	- 2. Pivot-RPの研究者データベースに加わることにより、世界中の他の研究者 に共同研究者として見つけてもらえるようになる。
	- 3. Pivot-RPのアルゴリズム(Advisor)が自動でマッチングした案件の案内 (Alert)を受け取ることができる。

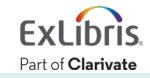

### 研究者プロフィールの公開について

• プロフィールを公開するに は、画面右上のユーザー 名をクリックし、メニュー から[Claim profile]を クリックして、研究者情報 を入力します。

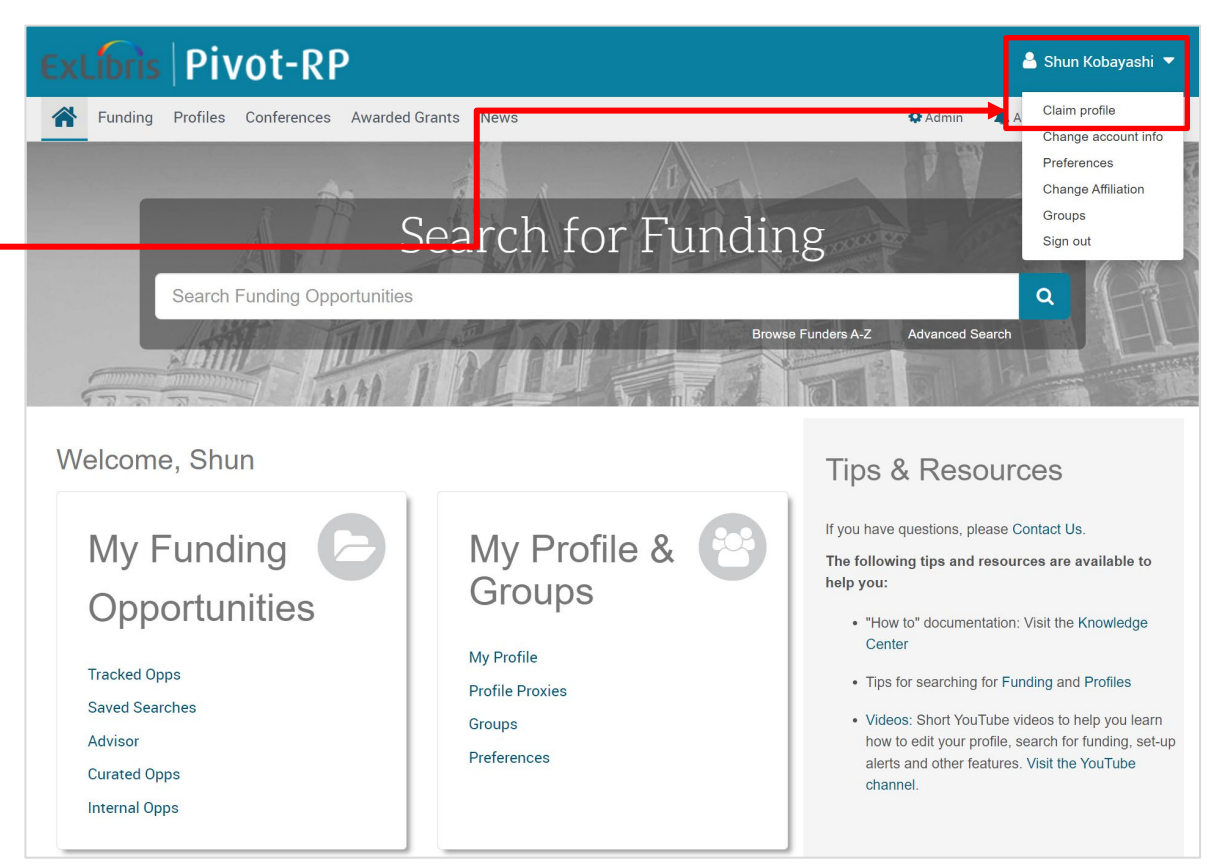

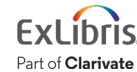

### 自動マッチング機能(**Advisor**)へのアクセス

- Pivot-RPがユーザーと 自動でマッチングした資金 獲得機会の案件を見るには、 ホーム画面左下の[My Funding Opportunities] から[Advisor]をひらきます。
- Advisorによる自動案内 (アラート)の設定もここで 行います。

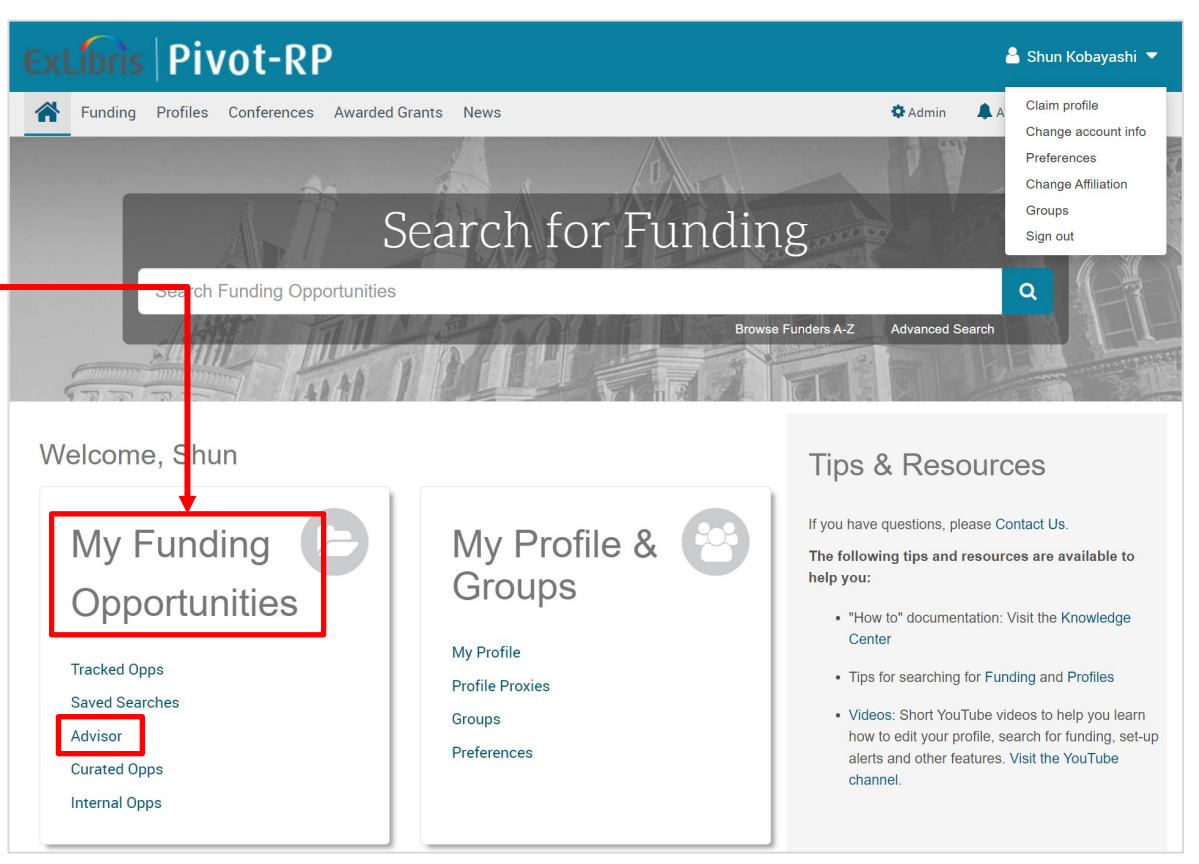

#### **Advisor**による推奨案件ページ

• [Weekly Advisor Alert email]にチェックが入っていると、最新の推奨案件に ついてのアラートを毎週メールで受け取ることができます。

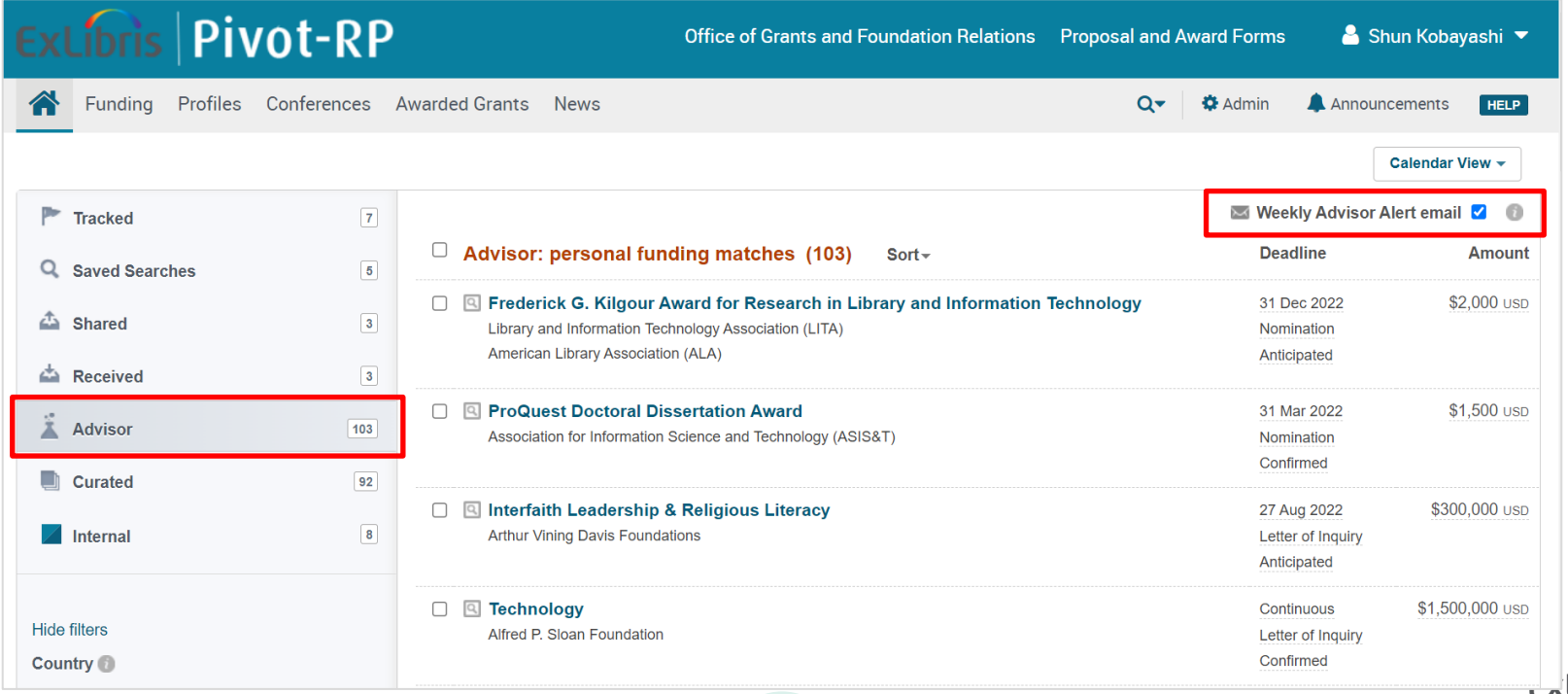

© 2022 Ex Libris | Confidential & Proprietary 49

## 5. 研究者プロフィール (Profile) を公開(Claim)する

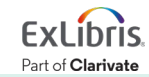

## 研究者プロフィール(**Profile**)を公開(**Claim**)するには

• 画面右上のユーザー名をクリックし、メニューから[Claim profile]をクリック

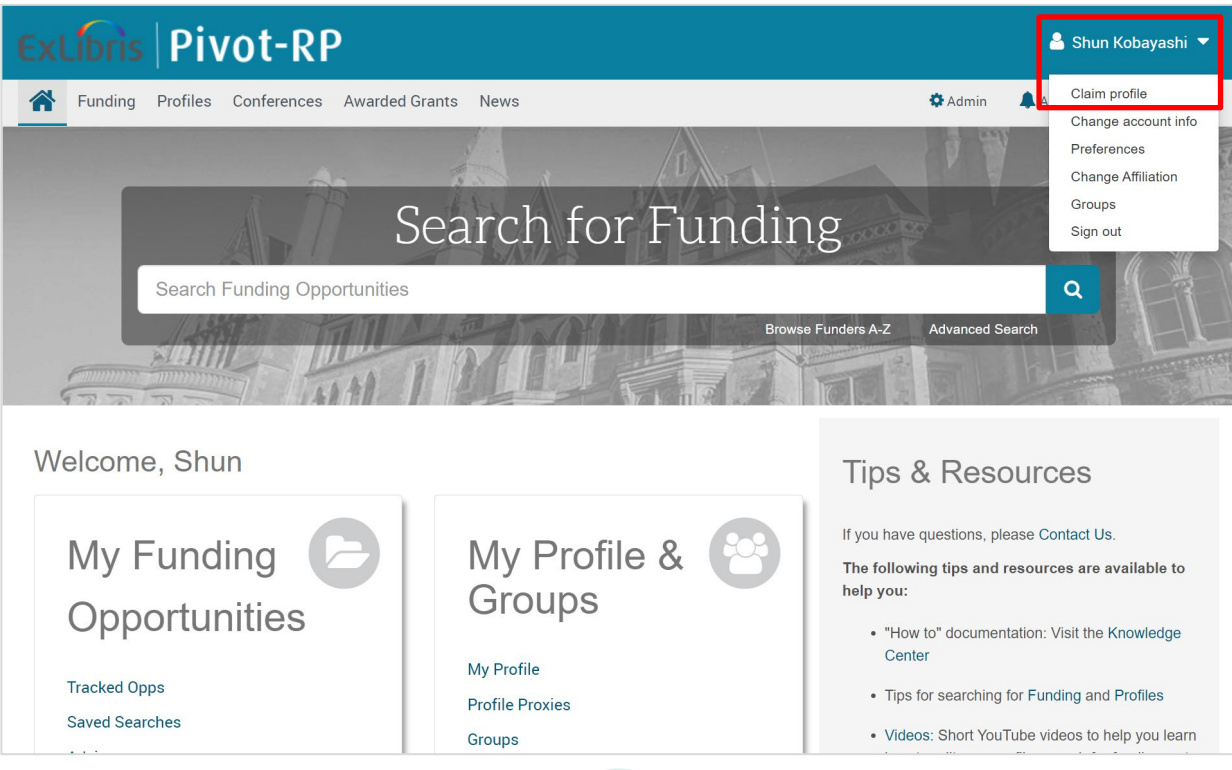

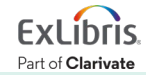

© 2022 Ex Libris | Confidential & Proprietary 51

#### 既存の**Profile**情報を選択して編集する

• Pioot-RPの編集チームが既に入力した皆様の研究者情報が画面に表示 されたら、[This is me]をクリック → データを追加・編集してください。

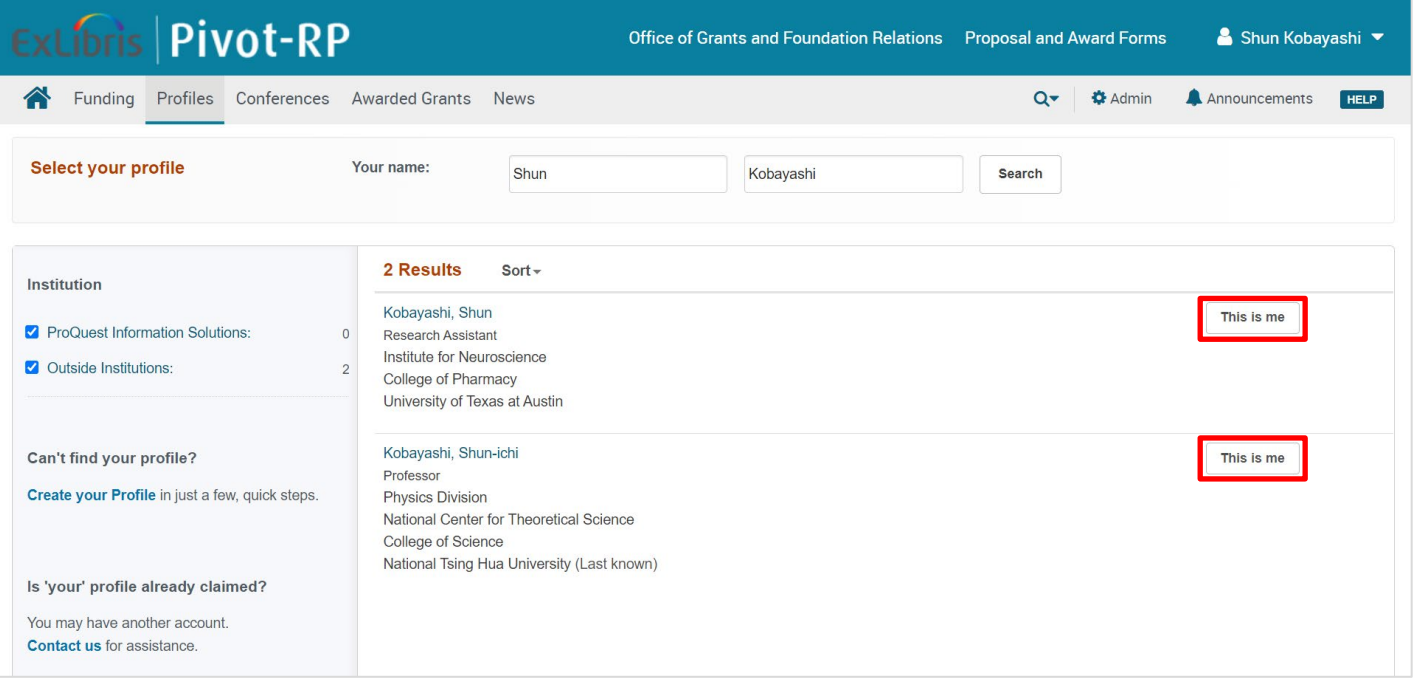

#### 新規に**Profile**する場合

• もしご自身のProfileが見つからない場合は、画面左側 [Create your Profile] をクリックして、新たにひらくブラウザから新規作成をしてください。

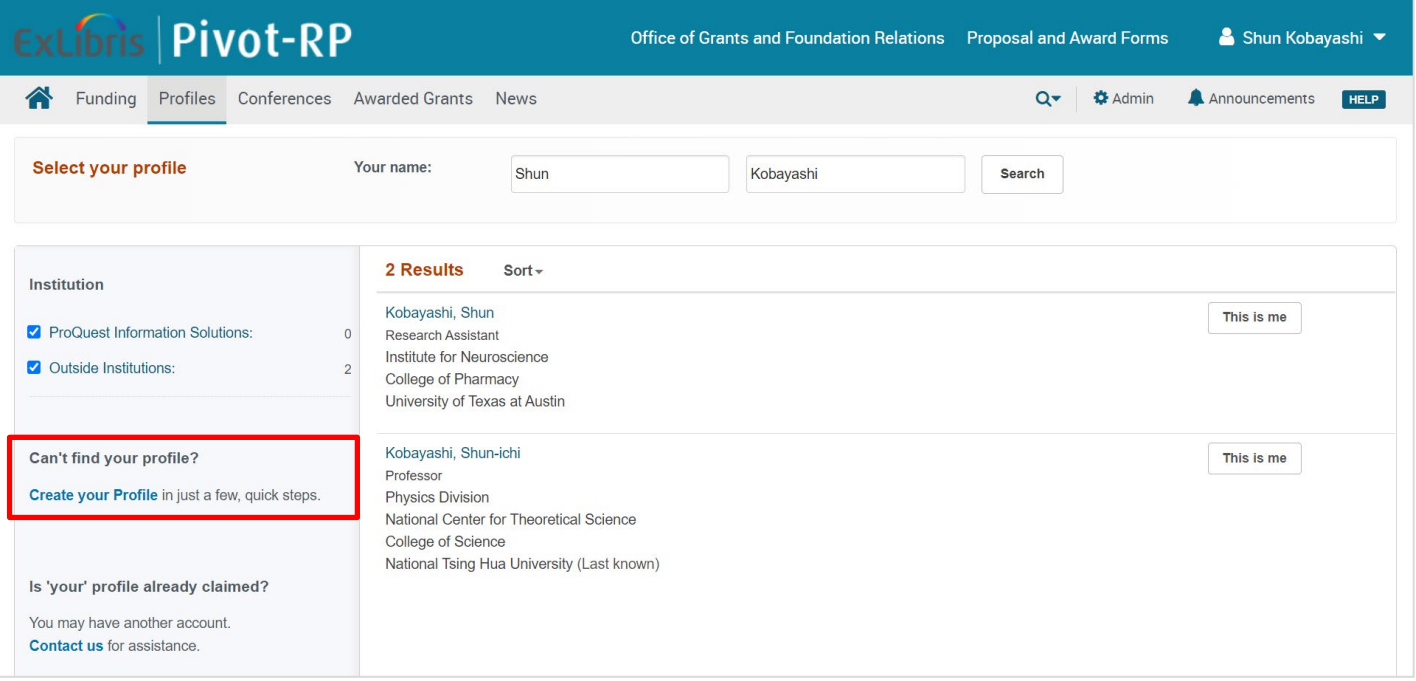

### **Profile**新規作成画面 ①

• Pivot-RPのユーザー名(下の例は "Shun Kobayashi" )以外の名前でも 出版されている場合は[Yes]を、そうでなければ[No, Continue]をクリック

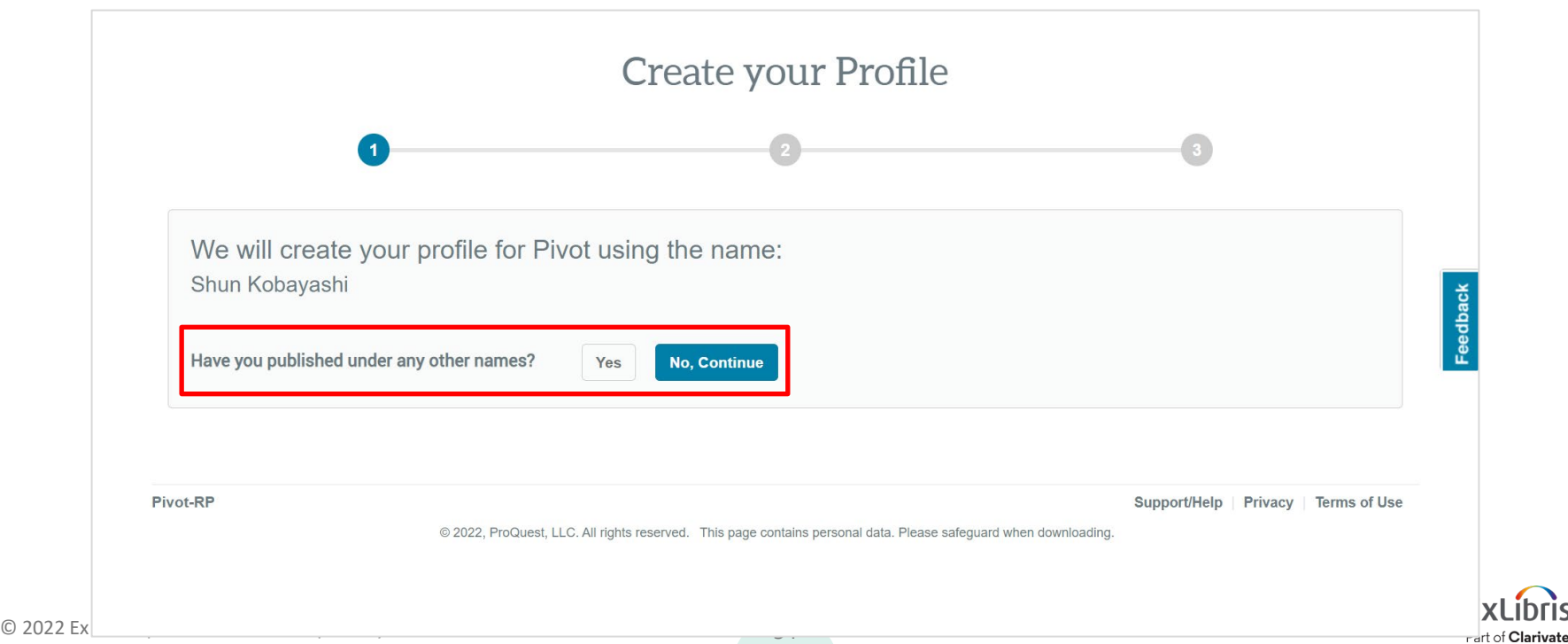

#### **Profile**新規作成画面 ②

• Pivot-RPのアカウント作成時に使用したメールアドレス以外のアドレスを お持ちの方は[Yes]、そうでない方は[No, Continue]をクリック

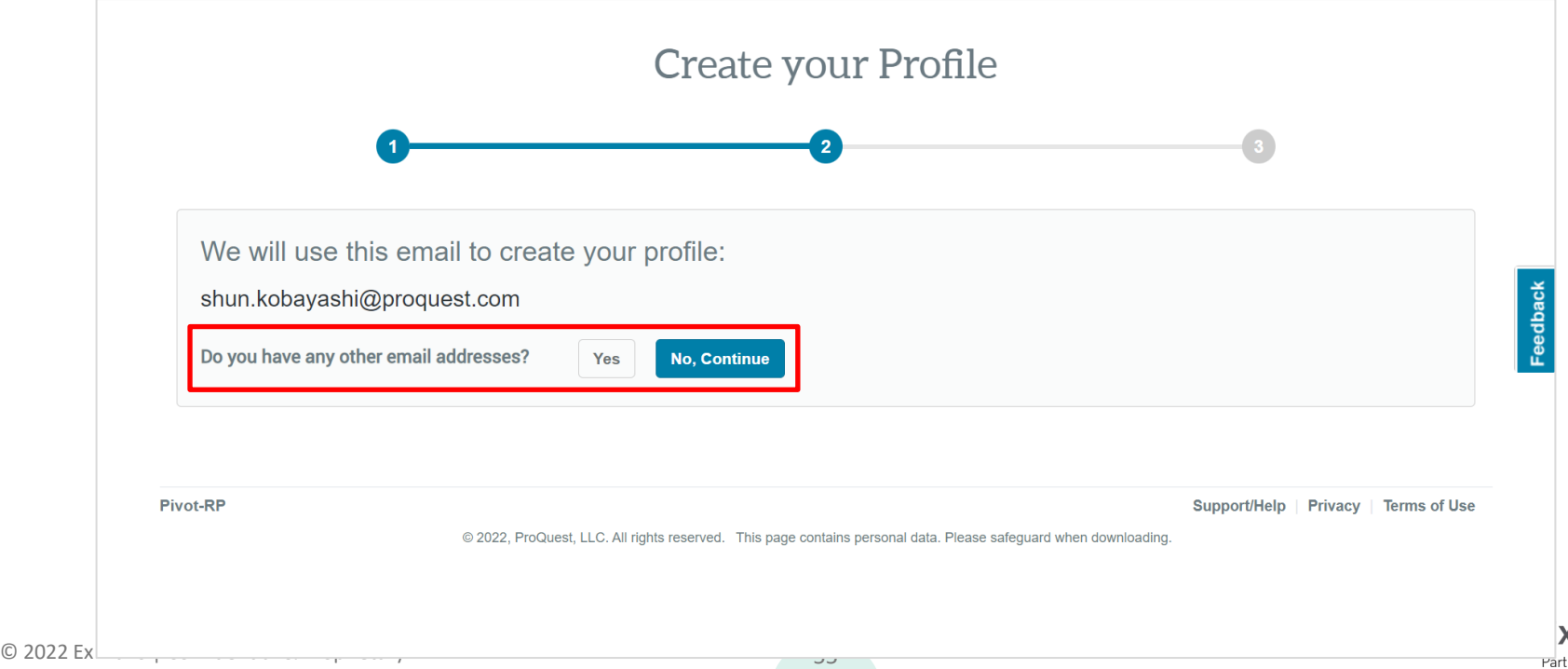

#### **Profile**新規作成画面 ③

© 2022 Ex Libris | Con

• ご所属先の学部/学科、現在の役職及びその任期を入力して[Finish]

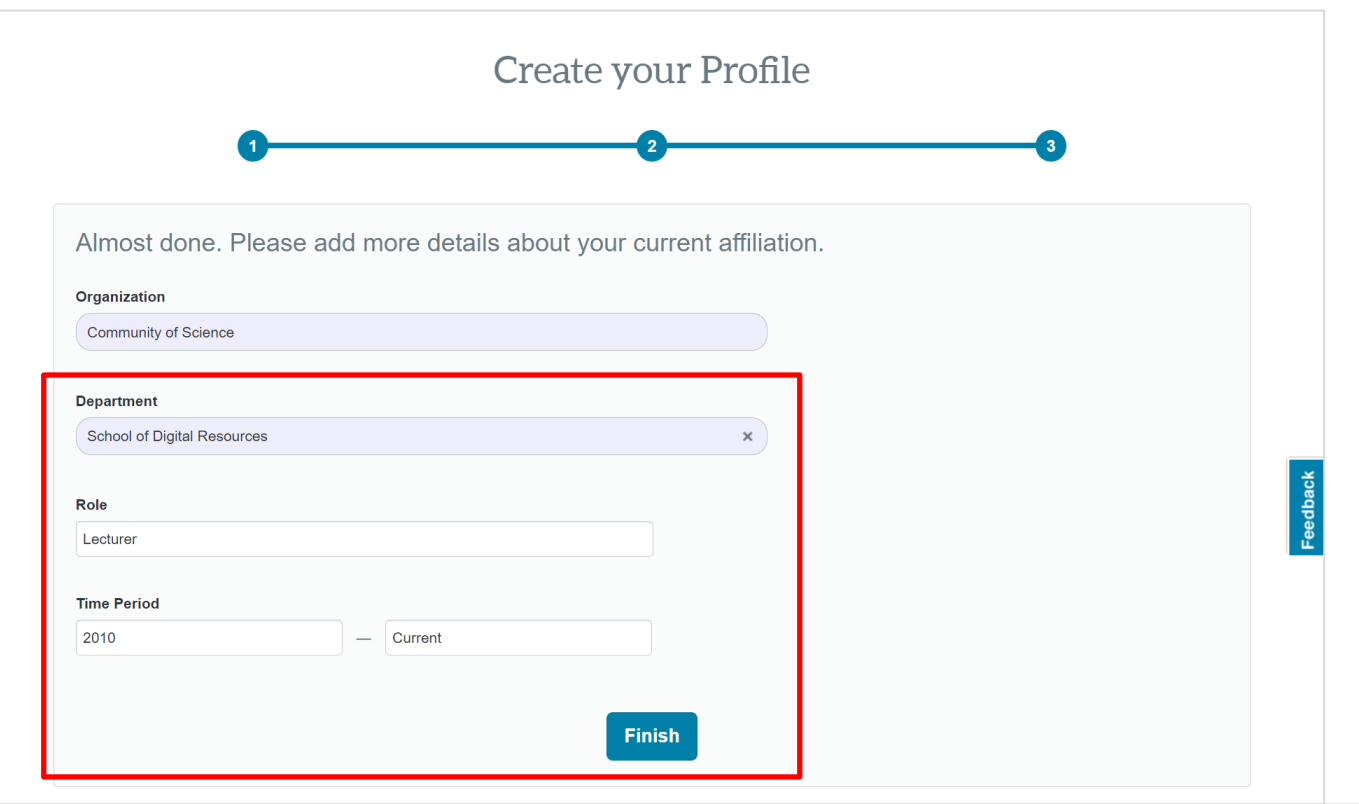

#### **Profile**新規作成画面 ④

• 基本情報の入力が終了したら、[Edit Profile]からデータを追加してください。

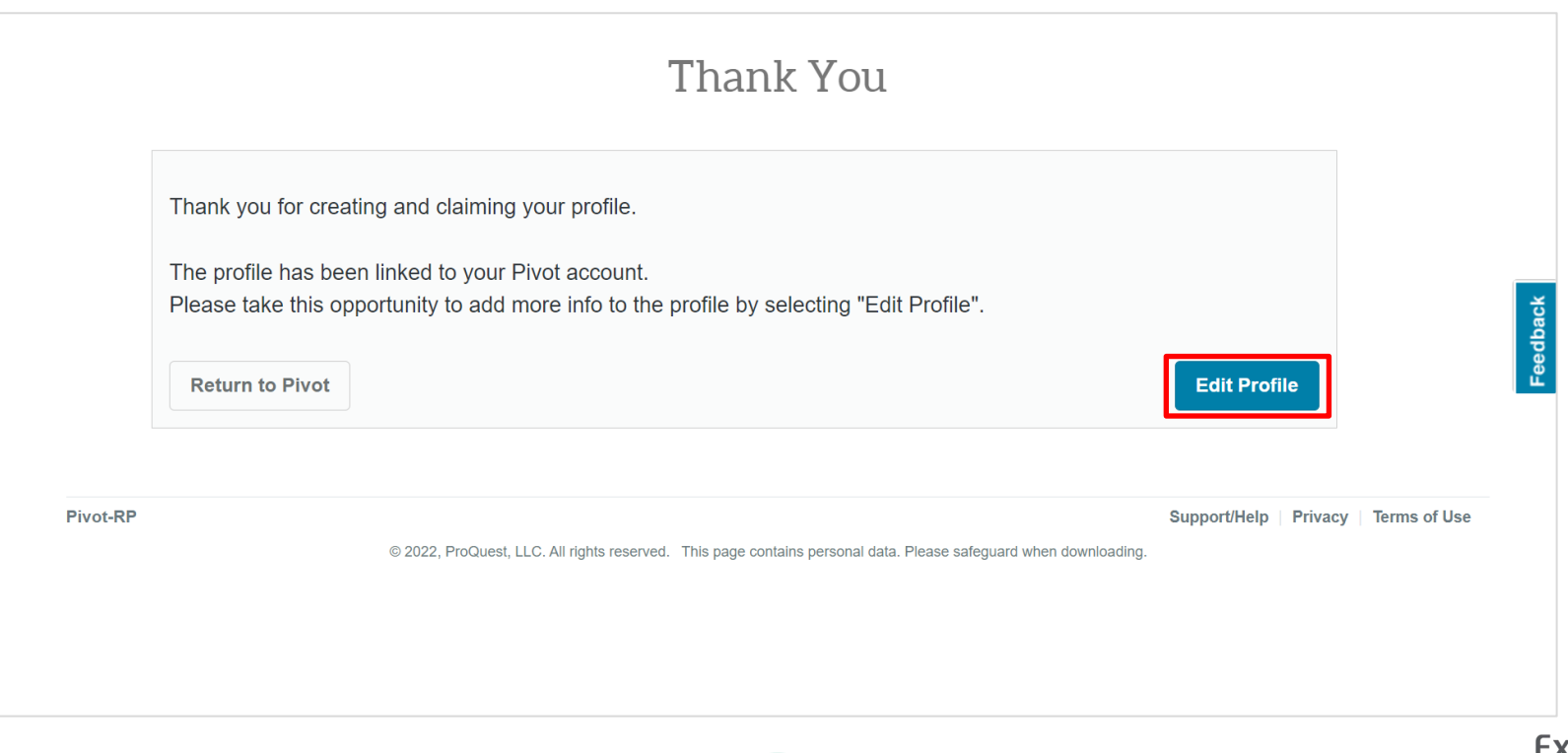

#### **Profile**を編集する

• 画面右上のメニューから[Your profile]にすすみ、[Edit Profile]からいつでも ご自身のProfileを編集することが可能です。

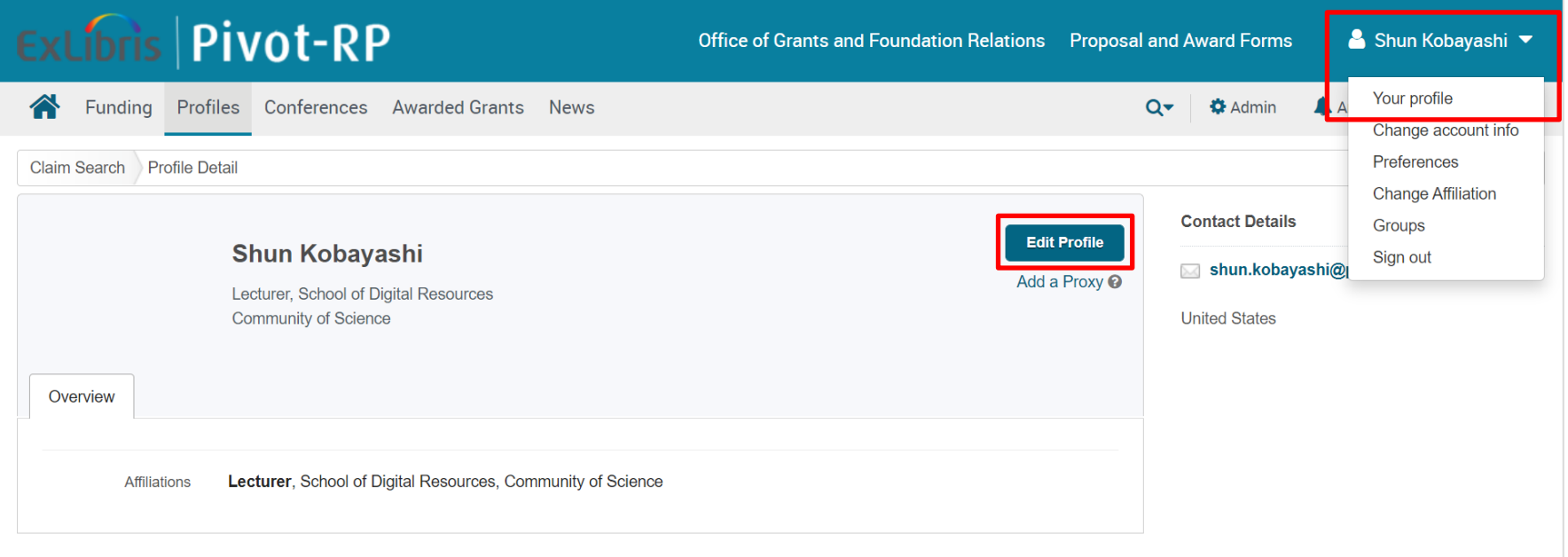

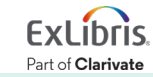

#### **Profile**編集画面 **- Overview**

- 各項目右側の[Add]または[Edit]から皆 様の情報を追加及び編集してください。
- ORCIDと連携をさせるには、[ORCID] から画面に従って作業してください。
- Keywordsは研究資金案件の検索と同じ、 Pivot RPの編集チームが作成したもの 使用することも可能です。
- KeywordsはAdvisorアルゴリズムによる 資金案件の提案において特に重要です。
- 編集が終了したら、画面右上[Done]

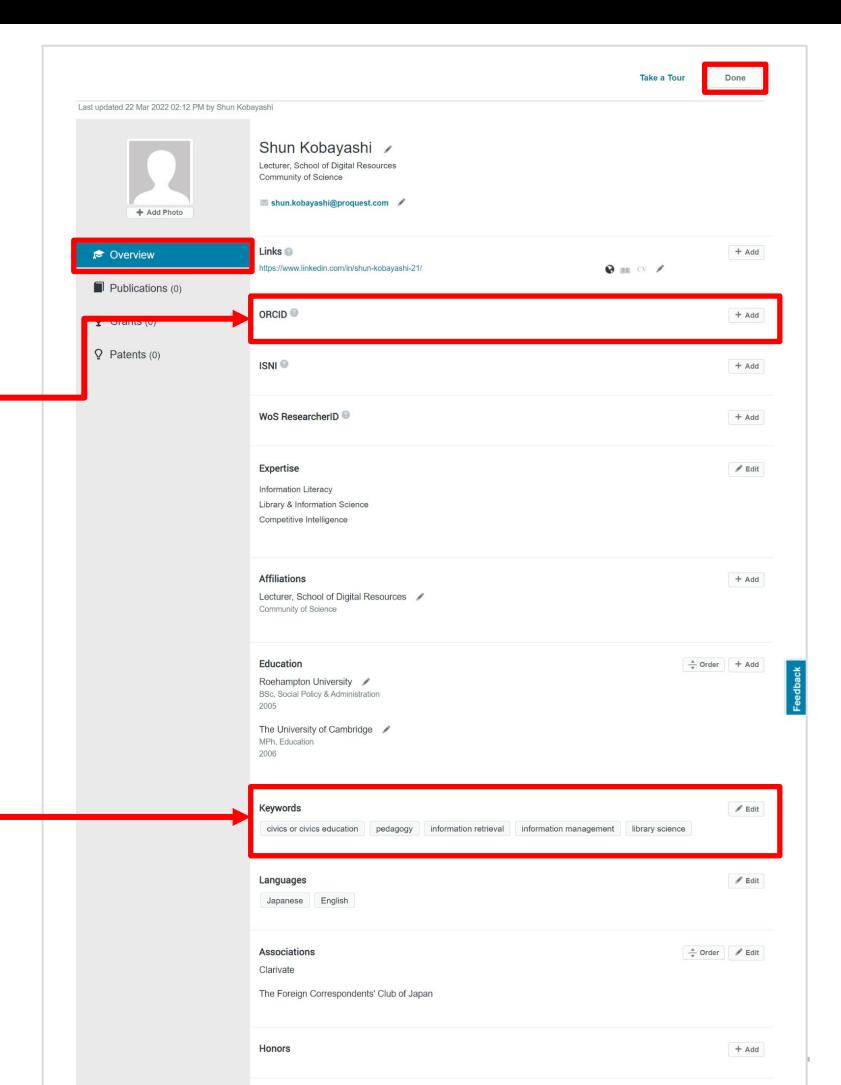

#### **Profile**編集画面 **- Publications**

- 画面左側の[Publications]をクリックして、 画面を[Overview]から切り換えます。
- [Publications Type]から論文、書籍、 会議論文(Proceeding)など、出版形式 を指定し、書誌を入力した後、[Add]をク リックしてください。
- 学術データベースを用いて、RISまたは BibTex形式のファイルを作成し、 [Batch upload publications from a CV or file] から、複数の出版物情報を同時にアップ ロードすることも可能です。

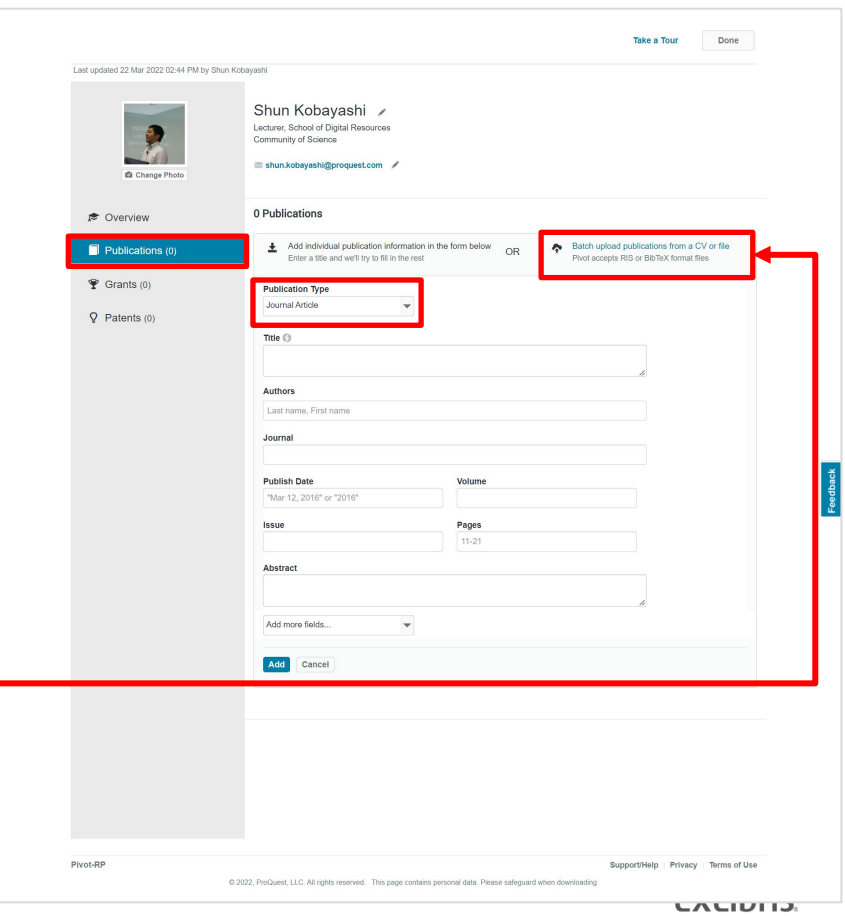

### **Proxy**(代理人)による**Profile**の編集を可能にする ①

- Proxyとなる方もPivot RPのユーザーアカウントが必要です。
- 画面右上のメニューから[Your profile]にすすみ、[Add a Proxy]をクリック

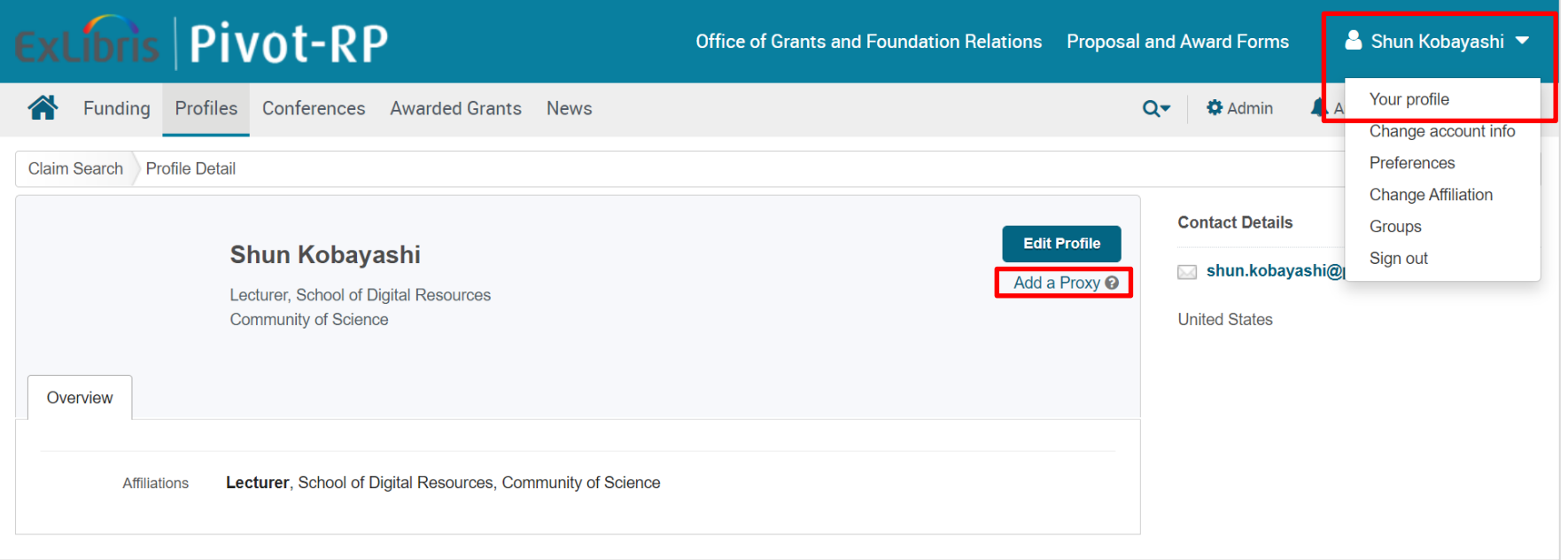

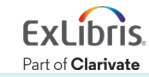

### **Proxy**(代理人)による**Profile**の編集を可能にする ②

• Proxyとなる方を[Last Name]で検索し、右側の[add]で追加してください。

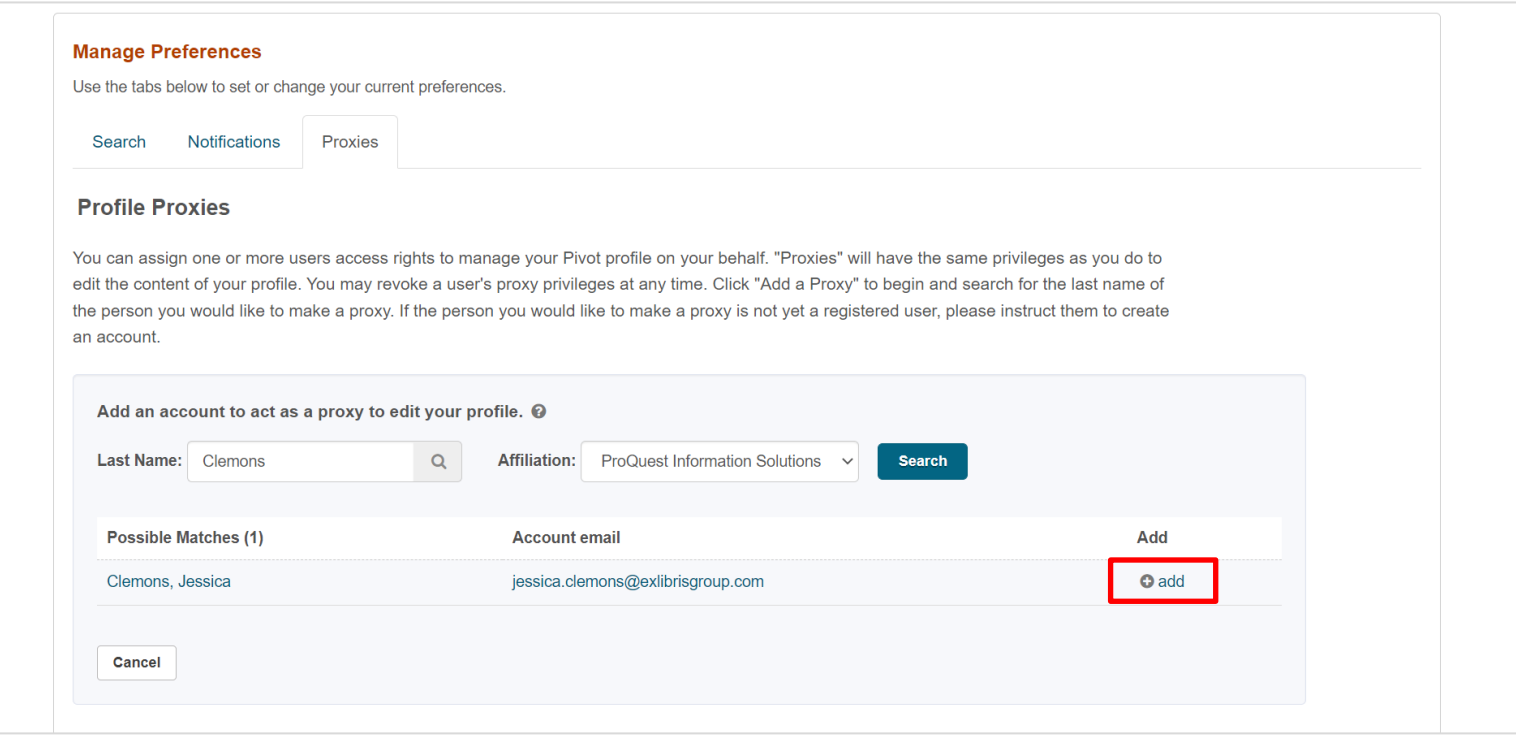

### **Proxy**(代理人)による**Profile**の編集を可能にする ③

• Proxyに指定された方は、[Profiles]タブの左側メニューに [My Proxy Profiles]が表示され、編集可能なユーザーが表示されます。

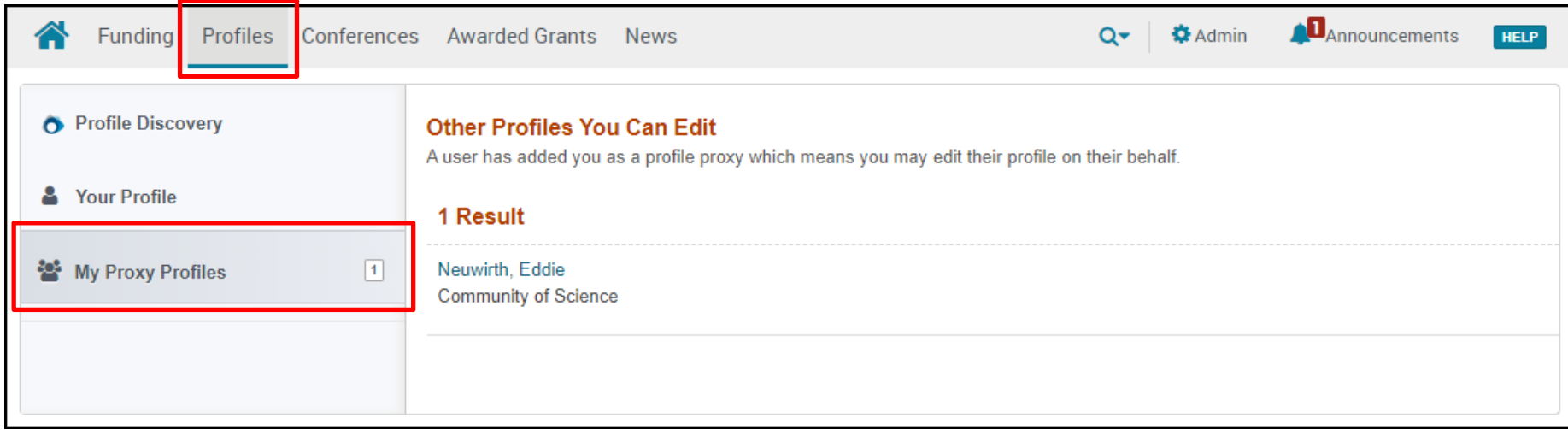

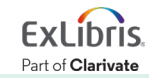

## 6. 学術会議情報の検索

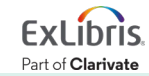

### [**Conferences**]タブから学会情報を検索

- 検索窓を用いたキーワード検索に加えて、画面下側の[Browse by subject] から分野で検索することも可能です。
- 検索窓の右下[Advanced Search]から詳細検索画面を開きます。

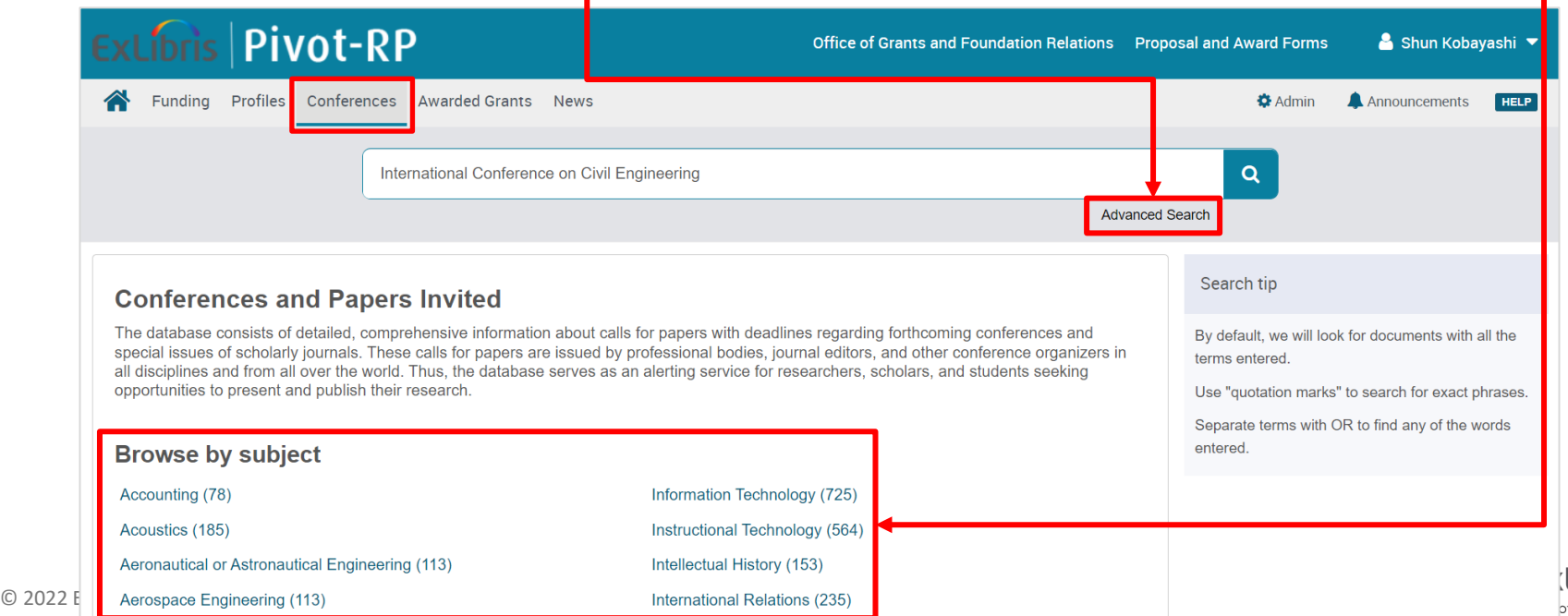

Clarivate

### **Conferences** 詳細検索

- Conferences の詳細検索画面 では日付、学会が開かれる国 または地域、分野のキーワード を用いた検索が可能です。
- 特に[Dates](日付)は学会 の開催日程に加えて、 発表のAbstract(要約)及び Manuscript(論文・原稿)の 提出日を指定した検索が できます。

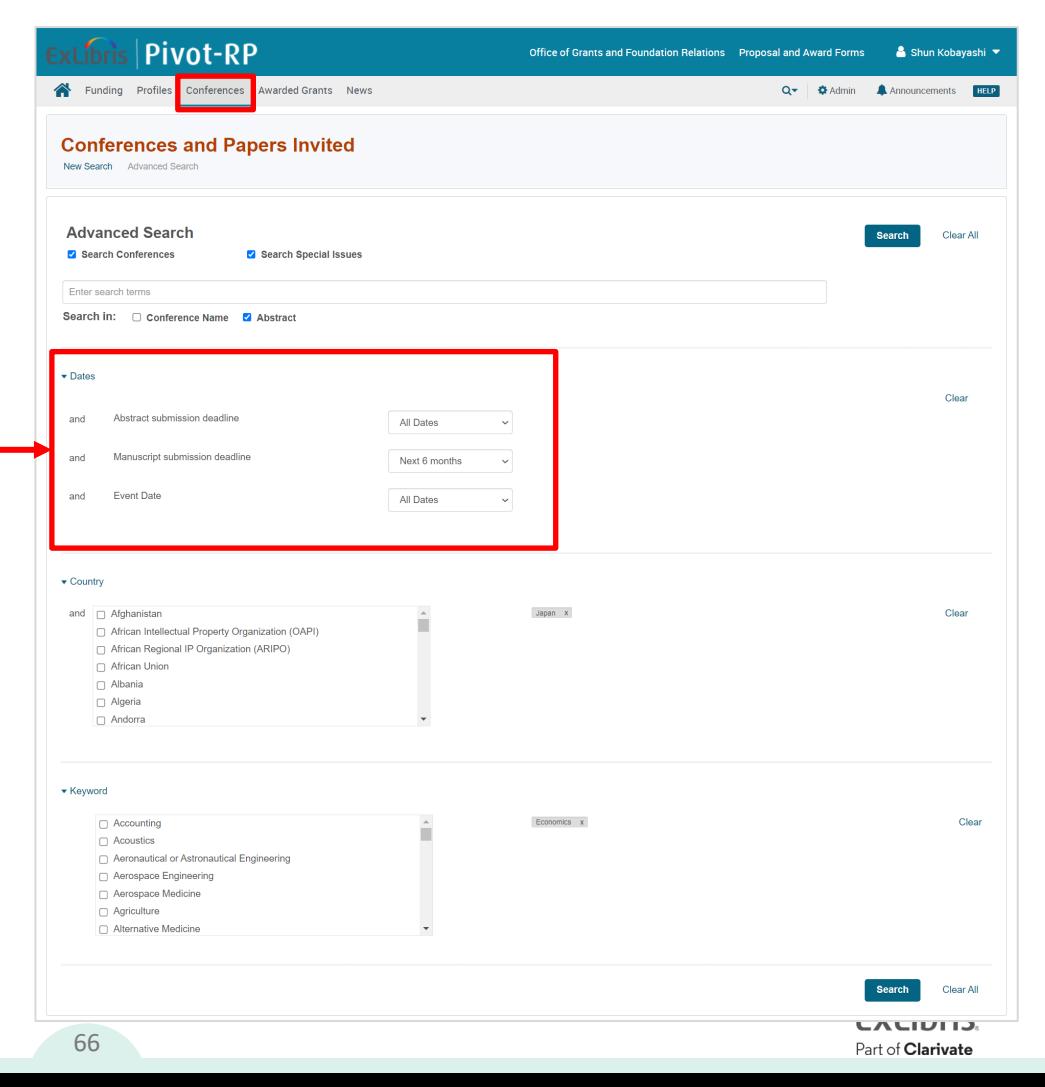

#### 7. 過去の獲得案件 (Awarded Grants) の検索

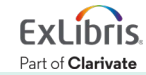

#### [**Awarded Grants**]から過去に獲得された資金案件を検索

- 検索窓を用いたキーワード検索に加えて、画面下側の[Funders Include] から著名な資金提供元/スポンサーでの検索が可能です。
- 検索窓の右下[Advanced Search]から詳細検索画面を開きます。

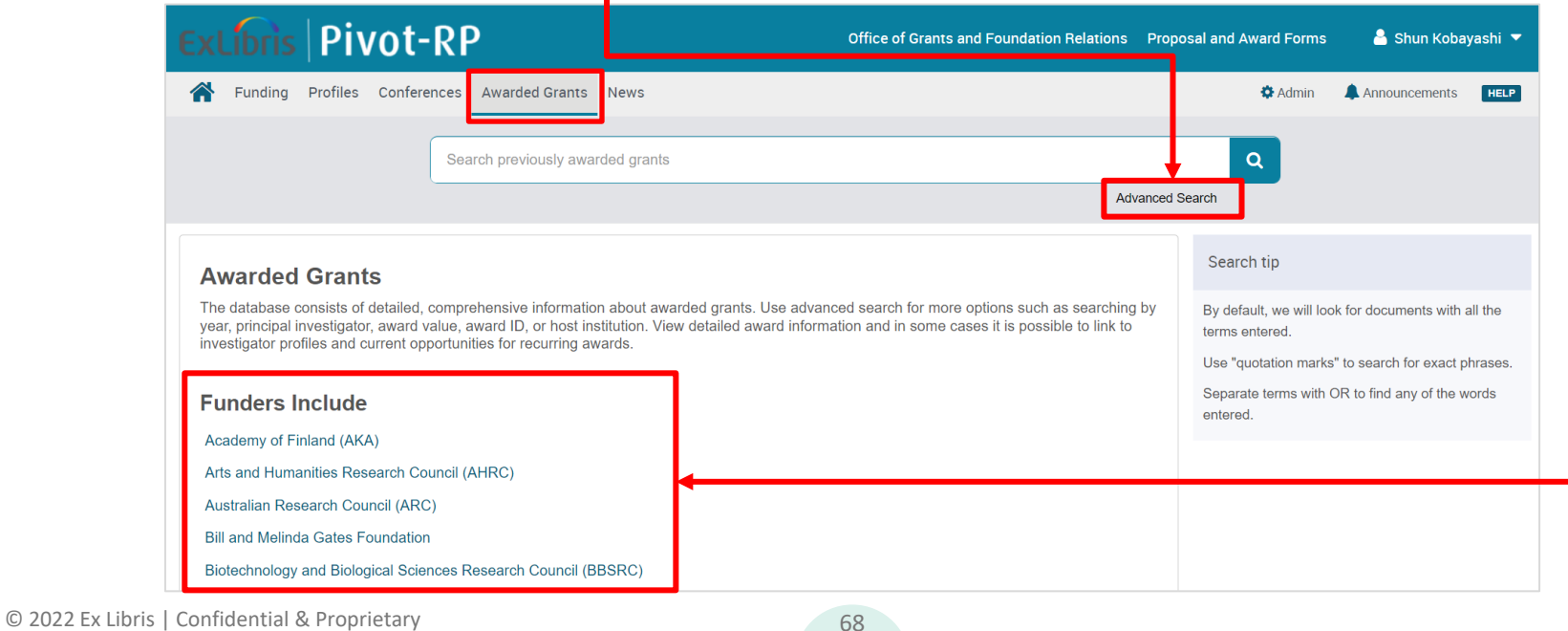

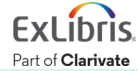

#### **Awarded Grants** 詳細検索

• Awarded Grants の詳細検索 画面(Advanced Search)では、 資金提供機関に加えて、資金を 獲得した研究者や、案件と関連 するその他の機関、資金が提供 された年、金額(~以上/ ~以下)などを指定して検索を することができます。

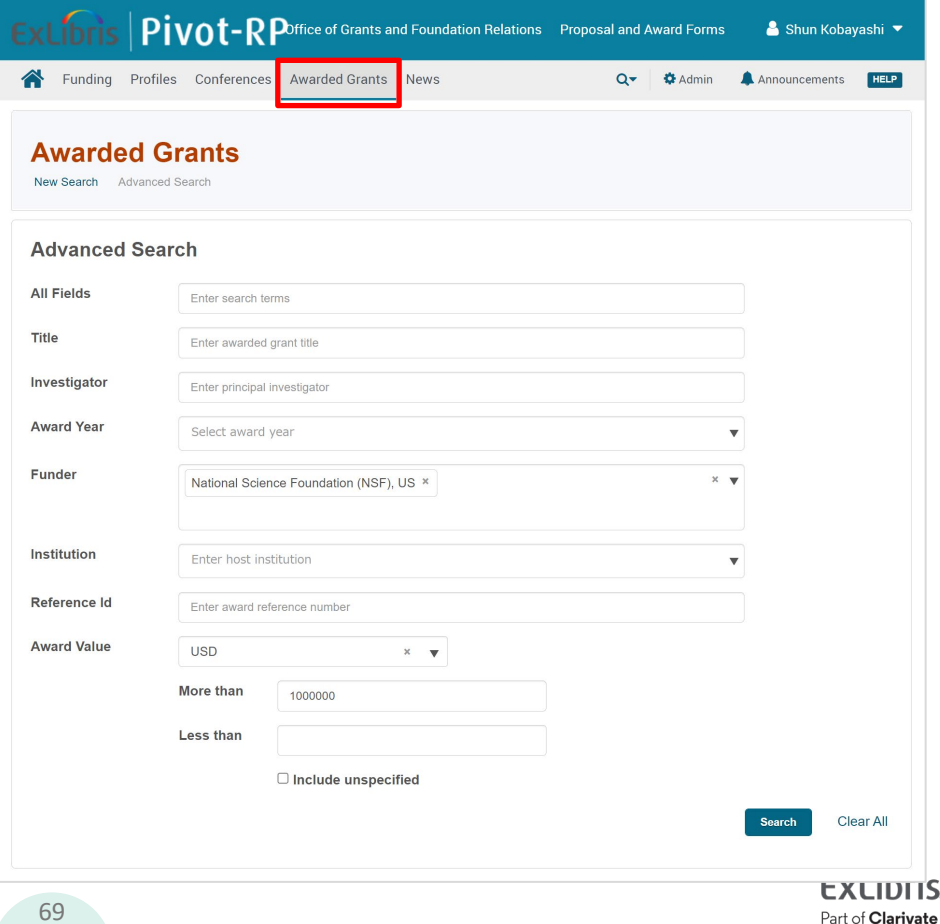

# 8. ユーザーグループの作成と管理

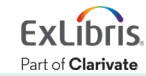

ユーザーグループの作成 ①

• ホーム画面右上ユーザー名 をクリックし、開いたメニュー から[Groups]をクリック

または、

- ホーム画面中央下側の [My Profile & Groups] の[Groups]をクリックして ください。
- グループには、作成者と作成者 に招待されたユーザーのみが 利用できる[Personal Group]と、 学内のユーザーなら誰でも参加 のできる[Public Group]があります。

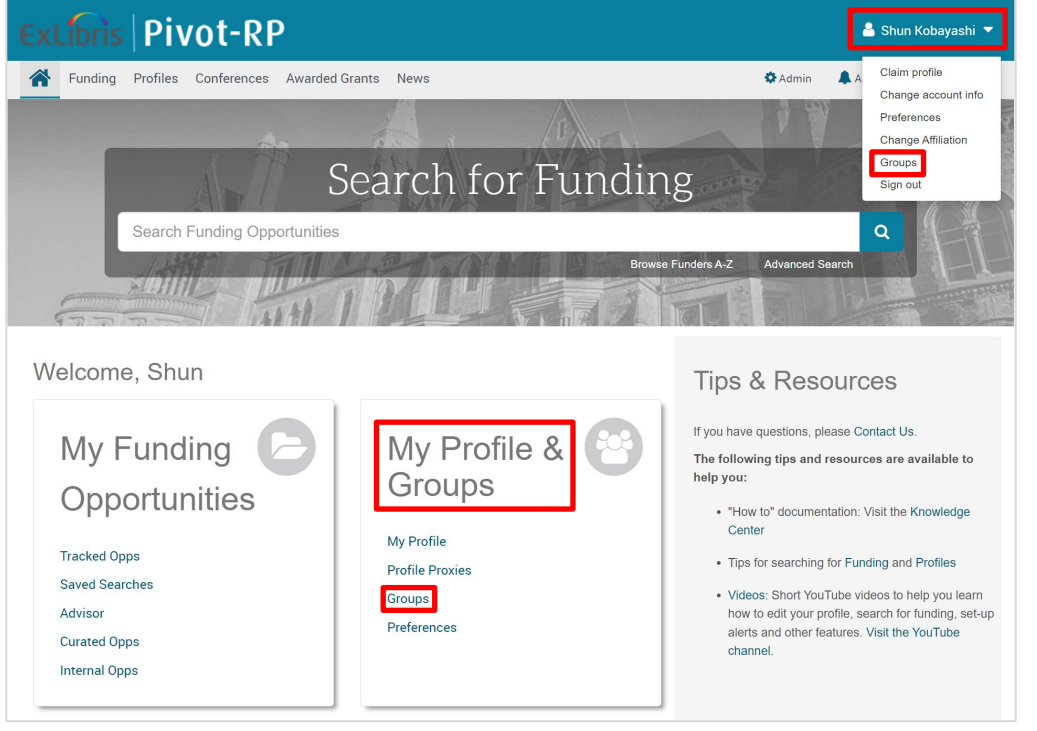

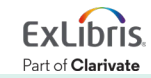

#### ユーザーグループの作成 ②

- 新しいグループを作成するには、[New group]をクリックします。
- グループ作成画面の立ち上げには少し時間がかかることがあります。
- 既存の Public Group に参加するには、[join group]をクリックします。

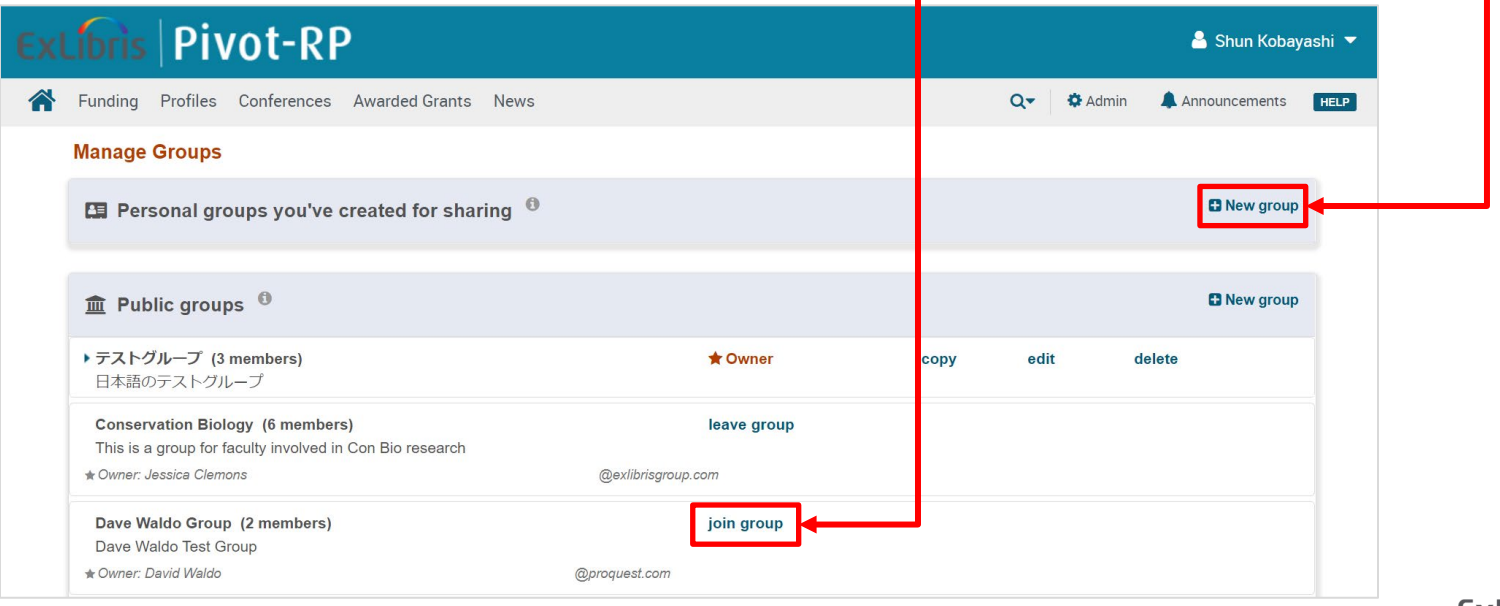

© 2022 Ex Libris | Confidential & Proprietary 72
#### ユーザーグループの作成 ③

- グループの作成者(Owner)はグループの削除と編集が可能です。
- 参加している Public Group からは、[leave group]をクリックして、 退会することができます。

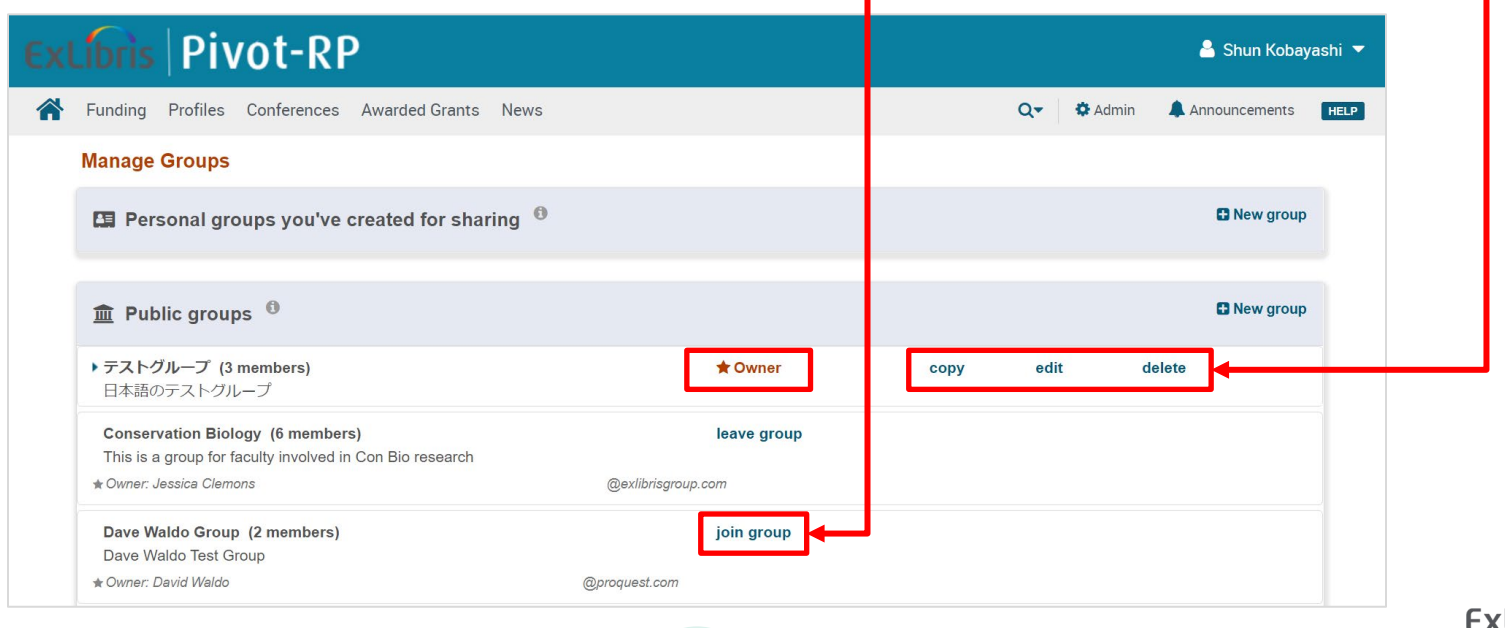

© 2022 Ex Libris | Confidential & Proprietary 73

Part of Clarivate

ユーザーグループの作成 ④

- ユーザーグループ作成画面が 開いたら、グループ名とグループ の説明文を記入します。
- [Make group public]にチェックを 入れると、学内ユーザーの誰もが 参加が可能となります。
- [Add the people that should be in this group]から、ユーザーを グループに追加してください。

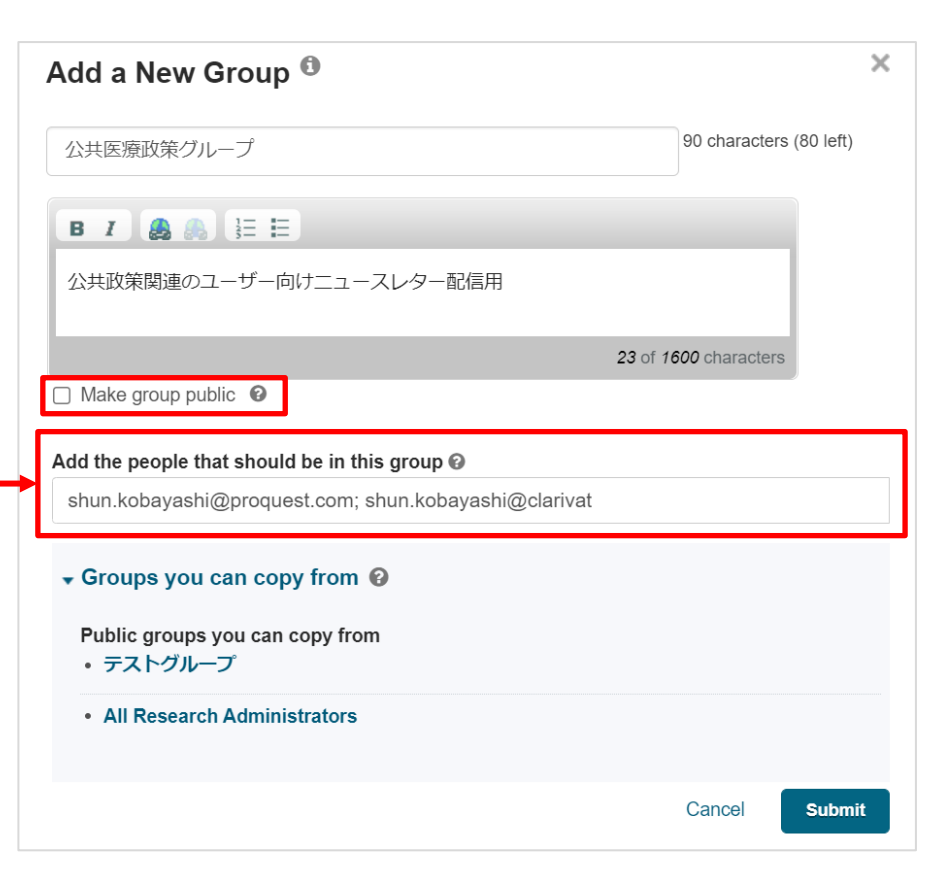

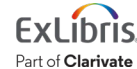

## 9. 追加情報とお問い合わせ先

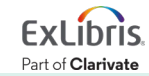

**YouTube** オンライン・コース(英語)

- <https://www.youtube.com/user/ProQuestPivot>
- Pivot-RPの使い方を動画で学ぶことができます。

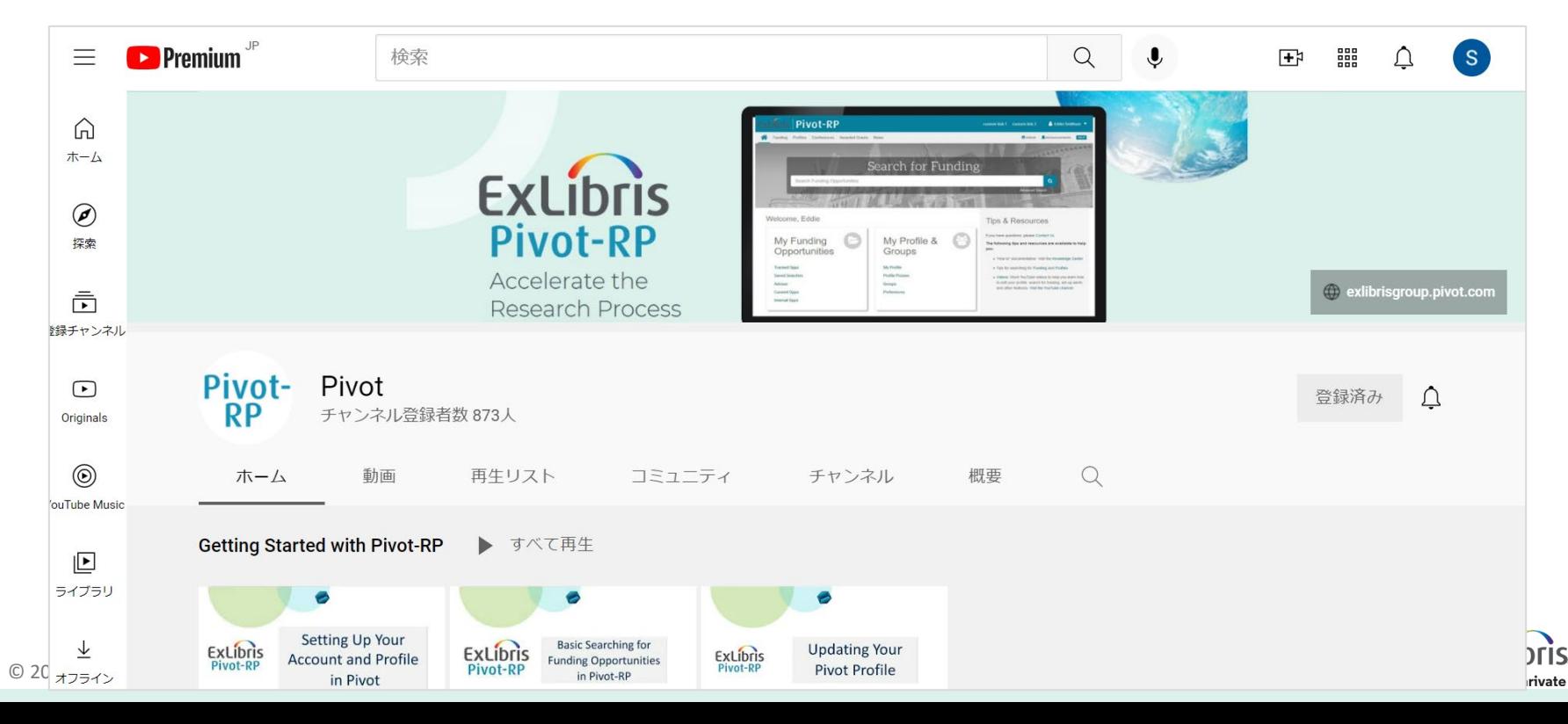

#### **YouTube**のユーザー向け動画の日本語字幕

• YouTubeの動画はプレイヤー画面右下の設定 = 3 から自動翻訳による 日本語字幕を付けることが可能です。

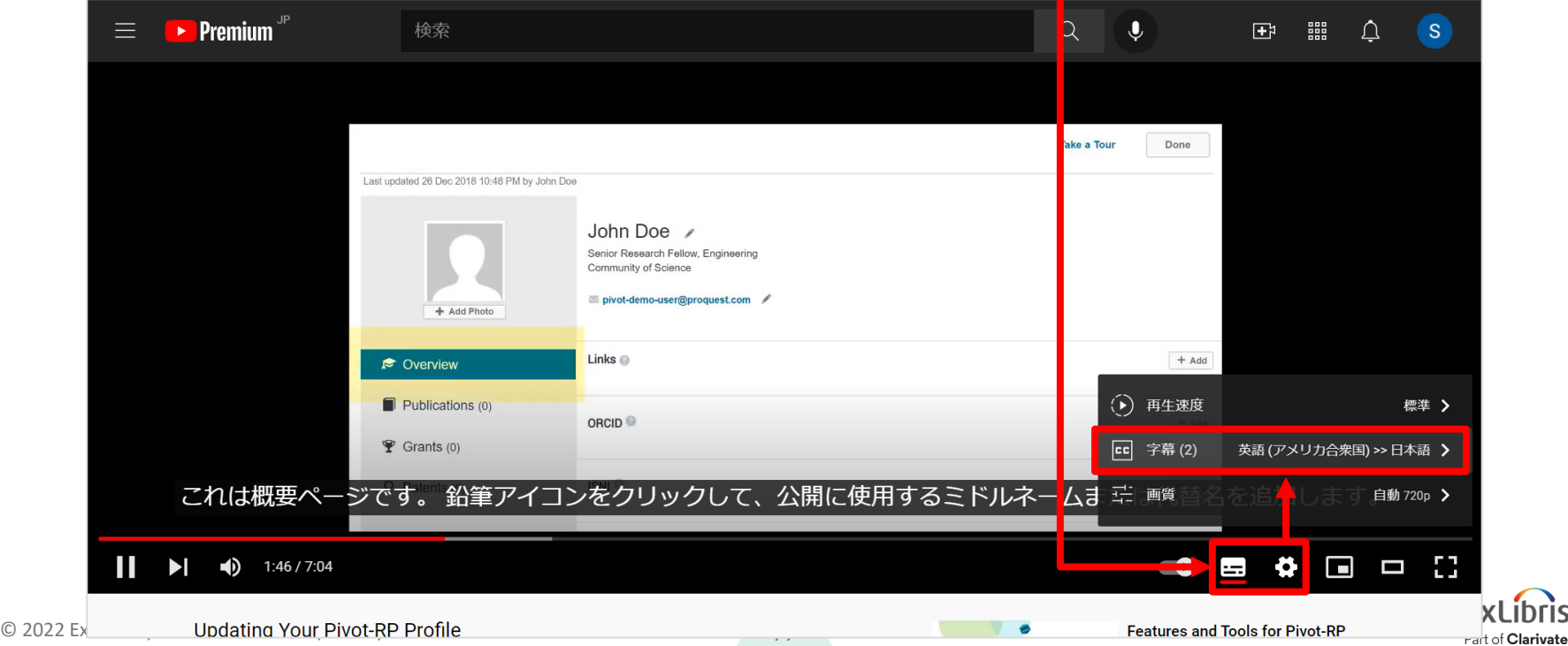

#### **Pivot-RP LibGuide –** 利用者向け学習サイト

- <https://proquest.libguides.com/pivot>
- eラーニングや海外で実施された講習会の録画などもご案内しております。

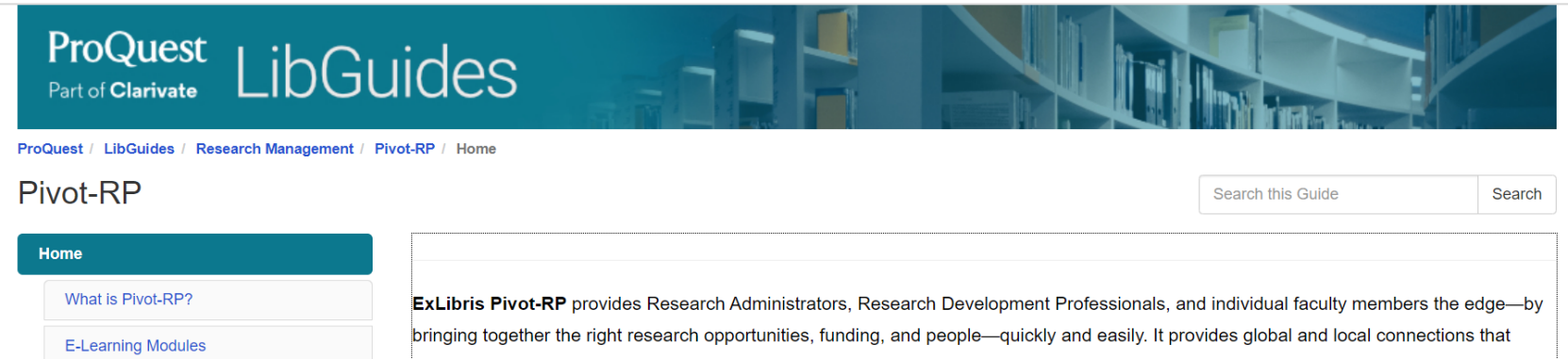

**Webinar Recordings** 

**Powerpoint Presentations** 

Release Notes

**Support Center Articles** 

**Content** 

**Using Pivot-RP** 

**Terminology** 

strengthen research by exploring new avenues for funding and collaboration—for faculty, staff researchers, and graduate students.

Updated daily, with this tool researchers, faculty and research administrators gain a competitive edge when identifying funding opportunities. With ExLibris Pivot-RP, connecting the right opportunities with the right people is routine.

ExLibris Pivot-RP is a power tool that:

- Provides access to the most comprehensive global source of funding opportunities—totaling billions of dollars and growing
- Identifies researcher expertise from within or outside of your organization from millions of profiles from leading research organizations worldwide (more than 3.6 million researcher profiles)
- Fosters collaboration by cultivating essential partnerships and alliances
- Enhances communication, monitoring, and tracking amongst individual faculty, teams, or researchers and the Research Development

**bris** 

**Irivate** 

#### **Pivot-RP Knowledge Center**

- <https://knowledge.exlibrisgroup.com/Pivot>
- Pivot-RPについてのドキュメンテーション (資料)など、詳細な情報を掲載しています。

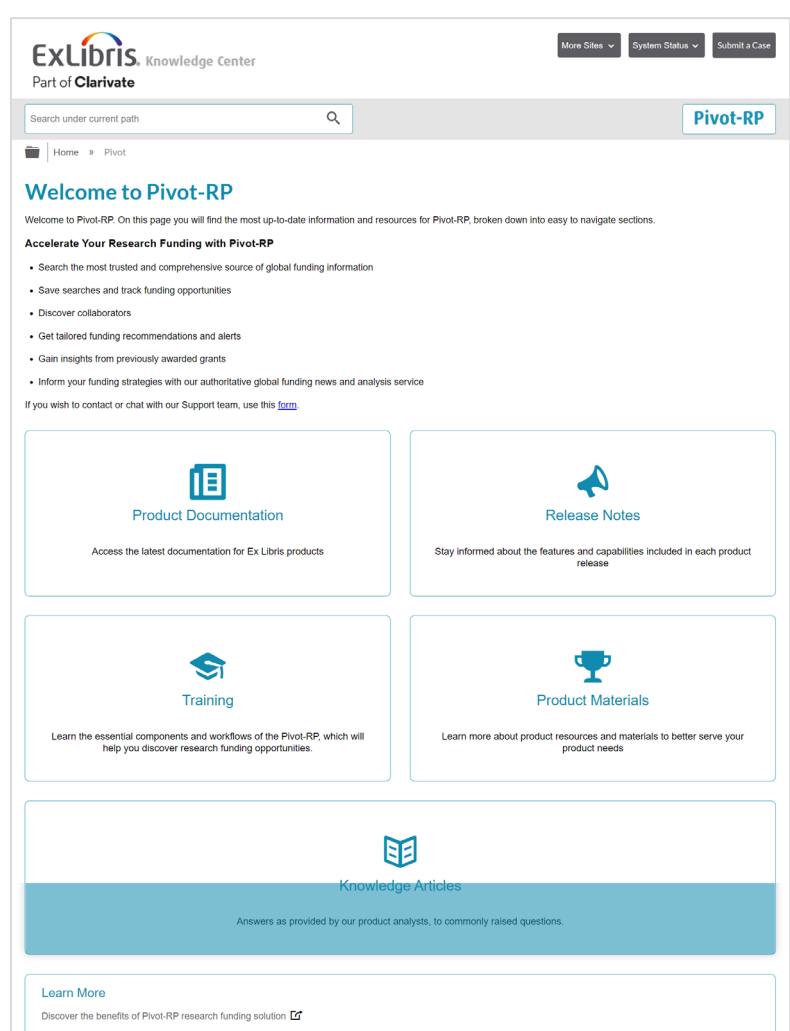

79

### ご質問はサポートチームまでご連絡ください

• Pivot-RP画面右上の HELP をクリック ⇒ 開いた画面の左側 [Technical Support]の [Contact or Chat with our Support Team] ⇒ 画面にお名前、ご連絡先、ご質問内容 などを記入した後、画面下の[Next]から送信してください。

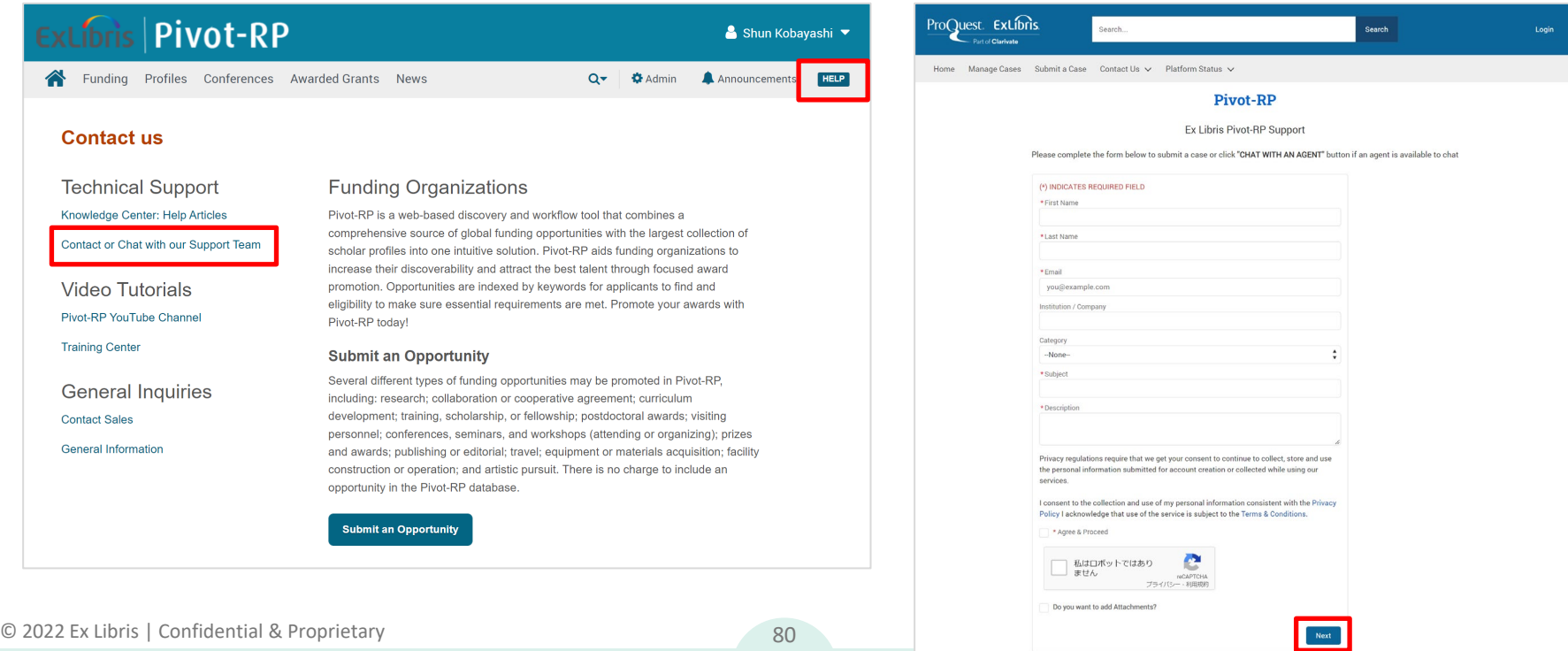

# Thank you!

ご清聴ありがとうございました

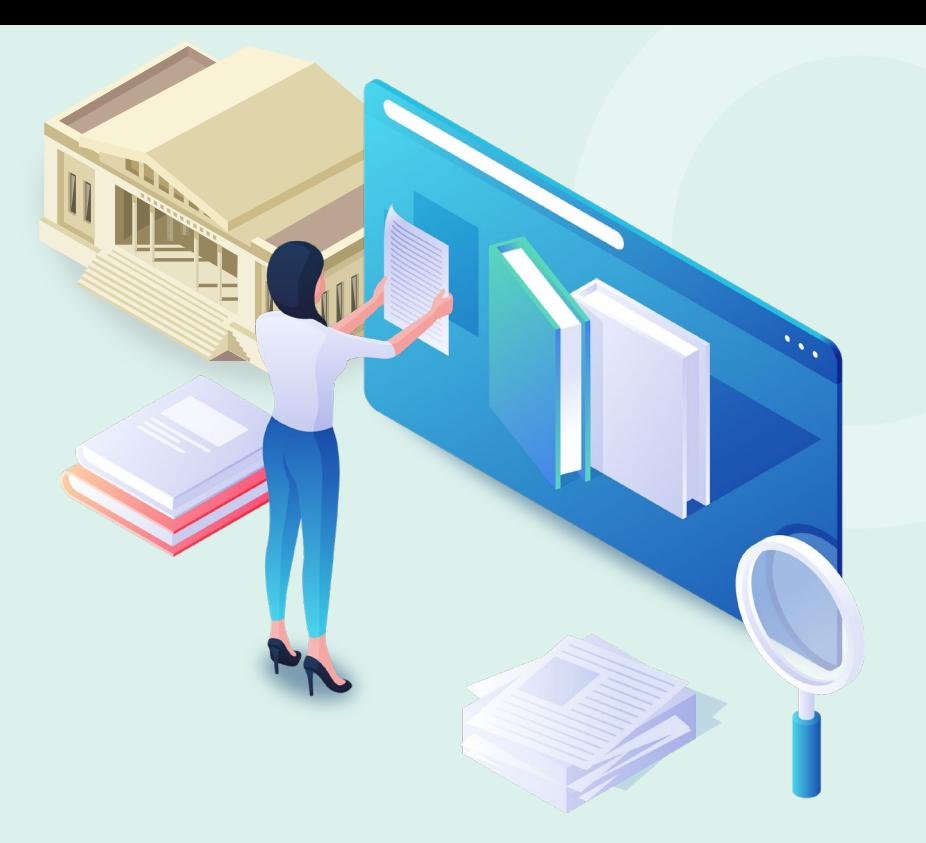

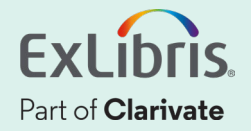